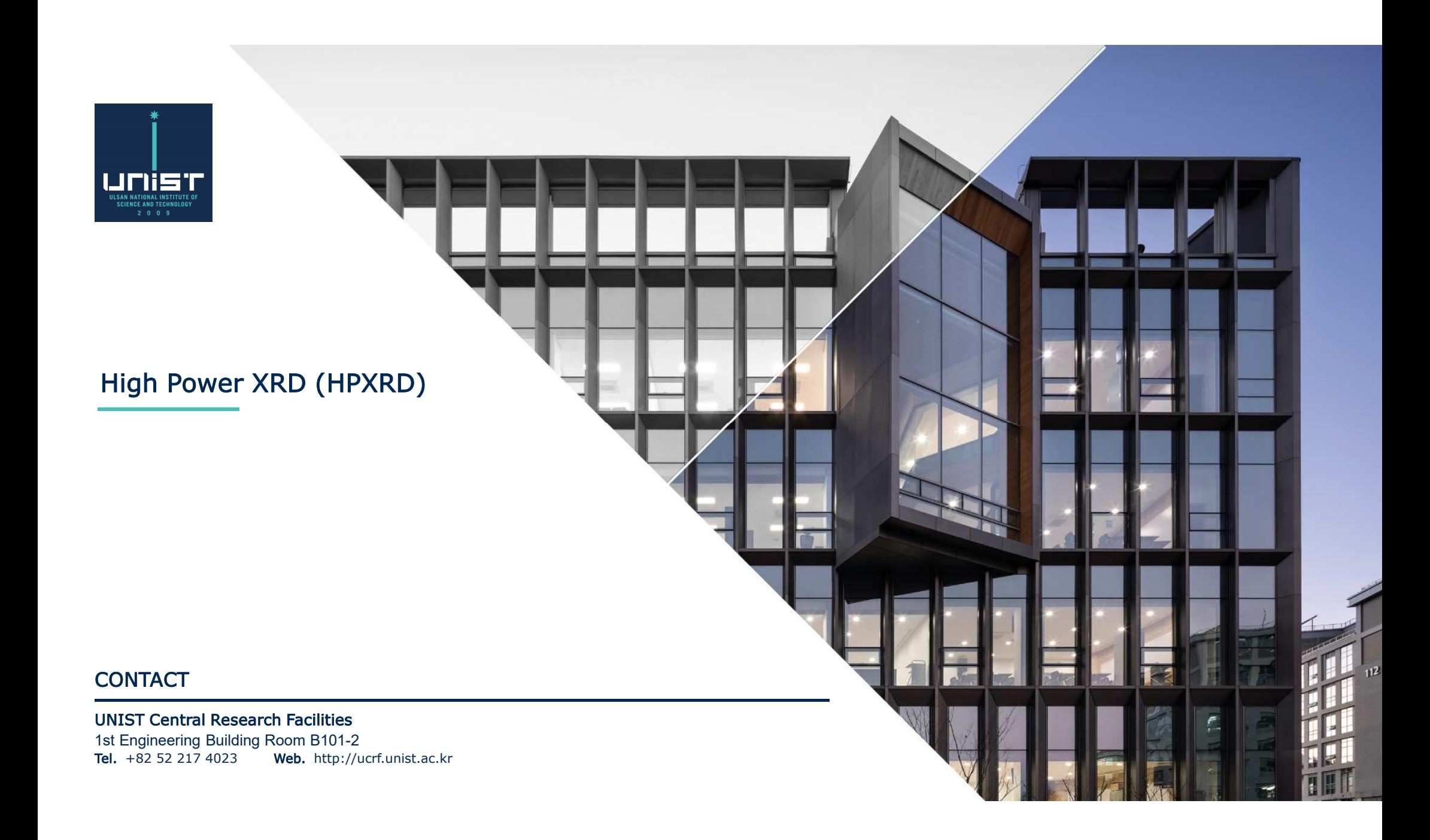

#### Information

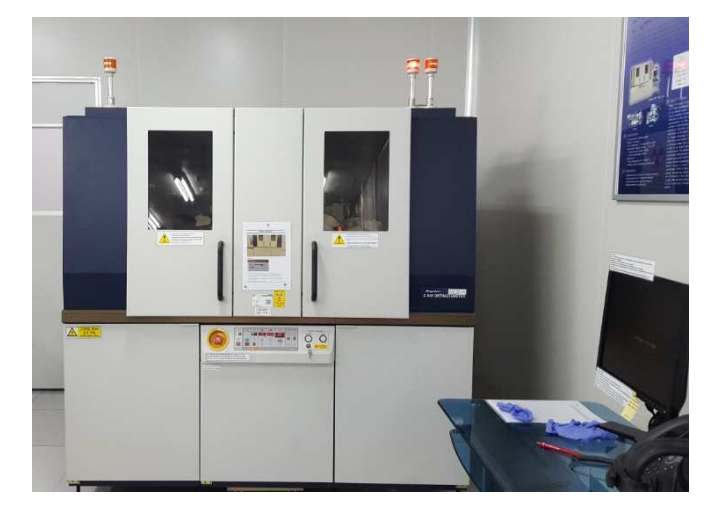

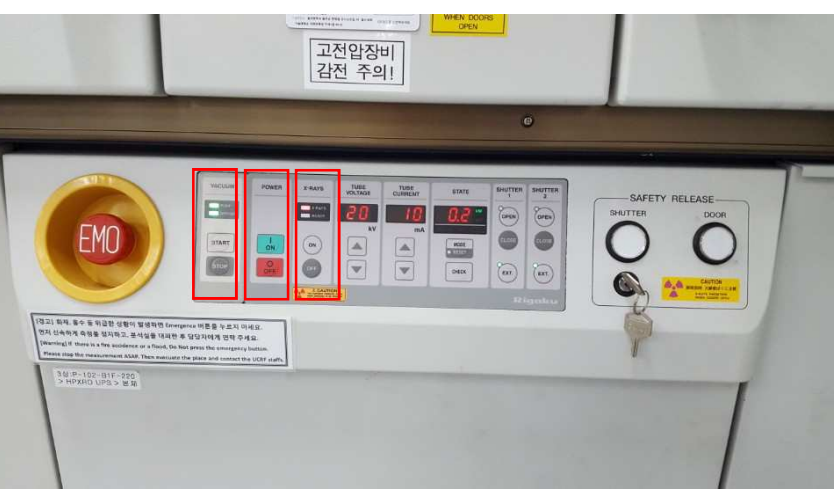

**HPXRD is high power X-ray Diffraction machine.**

**After turning on X-ray in low power,**

**It measures sample by raising machine to a stable high power.** 

You can check equipment condition on Control Boardwhich located at bottom of HPXRD.

- **1) Vacuum: always 'ON'**
- **2) Power: POWER ON X-ray 'ON'**
- **3) X-ray: located next to X-ray button,**
	- **- Voltage= 0, Current= 0 , X-ray Off**
	- **- Voltage = 20, Current=10 : X-ray On**
	- **- Voltage = 40, Current=200 : High power X-ray On**

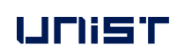

#### HPXRD PC Access: True Cafe

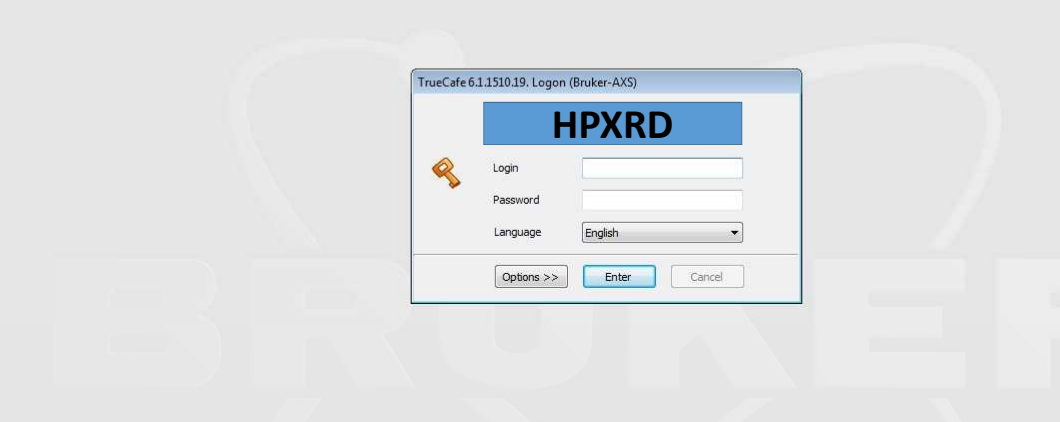

**1. Enter individual ID & Password in True Café.**

**(One ID per person !)**

- **2. Do not share individual ID & Password.**
- **- Sharing has penalty or stop use for 90 days!**
- 3. In case of machine manager,
	- request writing ID produce manual.
- request writing corresponding manual when having problem.

#### X-ray Operation

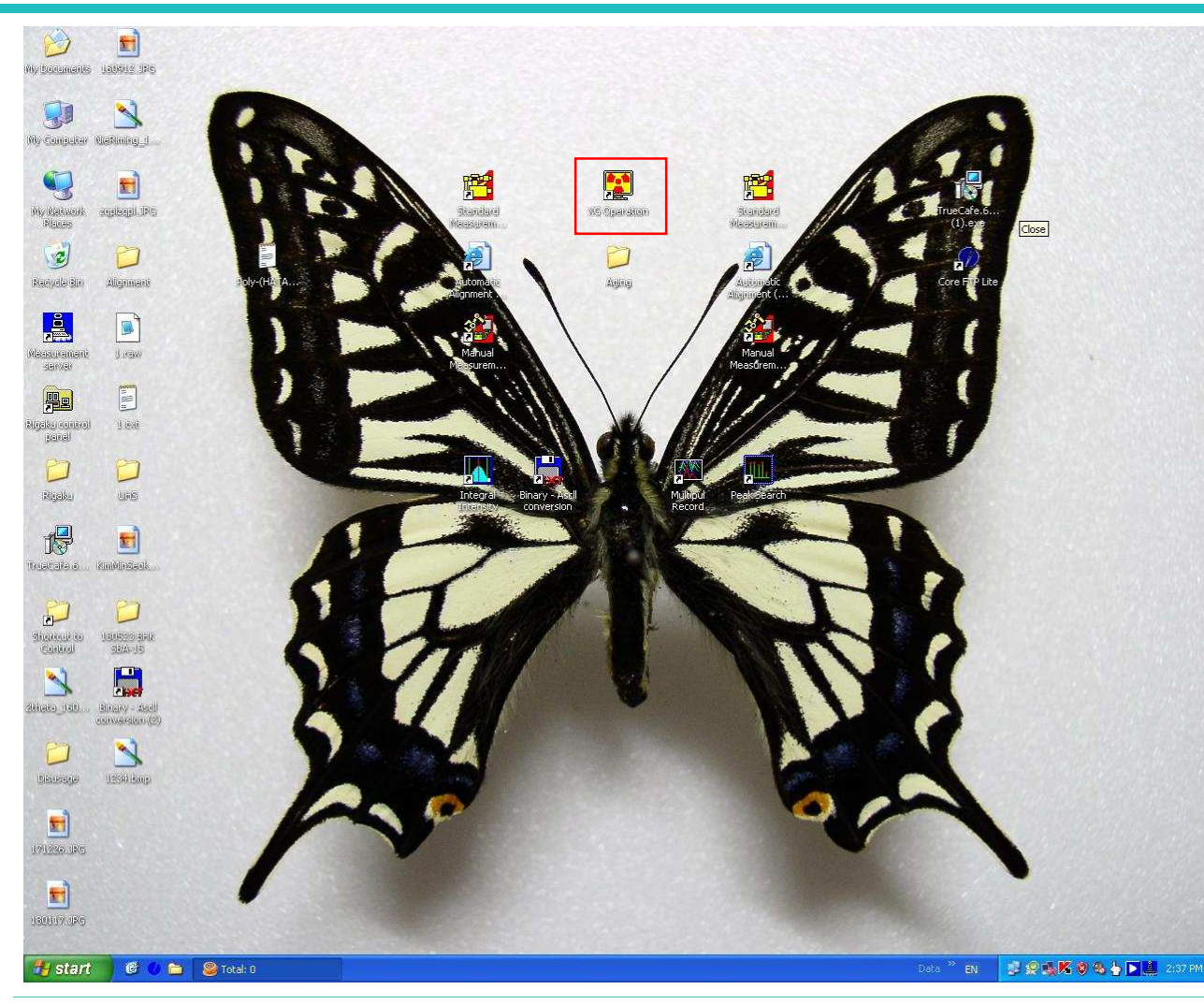

**XG Operation is, X-ray Automatic On program.**

**Once you do X-ray on HPXRD from 9:00~18:00,It can be used continuously.However,In case of [NIGHT use after 18:00] or [HOLYDAY use],You should do 'Aging Process'.** 

**> Double click XG Operation.**

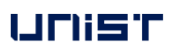

#### X-ray Operation

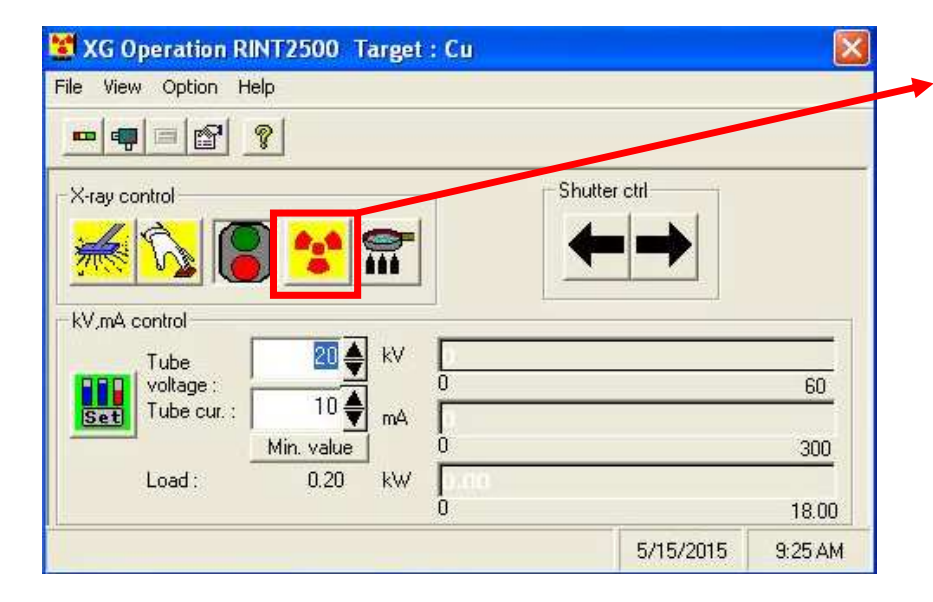

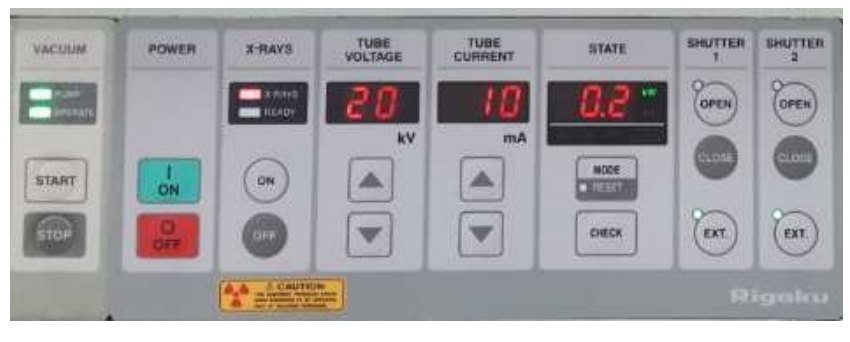

**1) push the 'X-ray' button.**

5

**3) All users must not enter any other number to KV, mA Controlbecause it has fixed value '20 KV, 10mA'.**

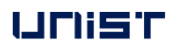

<Thin film Sample>

- 1) Cut rubber clay with scissors as size of sample.
	- When rubber clay is smaller than sample, thin film can be leaned.
- 2) Do not mass rubber clay, and stacks in the middle of the holder.
	- When you transform rubber clay, thin film can be leaned because of each different density and thickness of clay.
- 3) Put a thin film on rubber clay, and then press down with slide glass slowly.
	- ※ Before that, wash the slide glass clearly.
- 4) Do not reuse rubber clay because it has getting lower stickiness as you use.

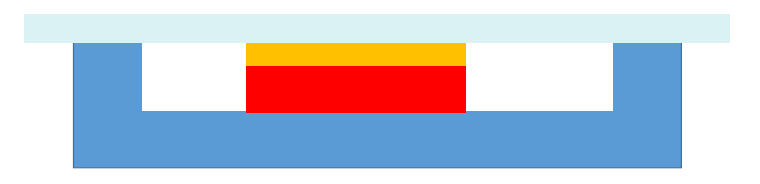

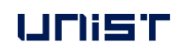

#### Sampling

<Powder Sample>

- 1) Place the heritage on the contamination pad and select the appropriate Sample Holder for the sample volume.
	- (Holder diameter 18mm or 5mm)
- 2) Clean the selected Sample Holder, Spatula, Slide Glass with Kimtech soaked in ethanol.
- 3) If powder is not uniform, grind with mortar.
- 4) Using Spatula, take proper amount of powder to Sample Holder Cavity and planarize it with Slide Glass.

5) Repeat above process until Cavity is full flat.

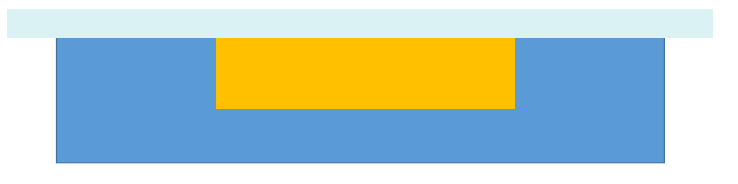

#### Door open & sample loading

- 1) To open the door, push the 'Door open' button.
	- (※Opening XRD door without pushing 'open' button, XRD Tube would be damaged with force quit.)
- 2) When you push the 'Door Open' button, The alarm blinks and makes a sound.
- 3) Grab the door handle and open the door smoothly.
- 4) When you close the door, grab the both handles and close smoothly.

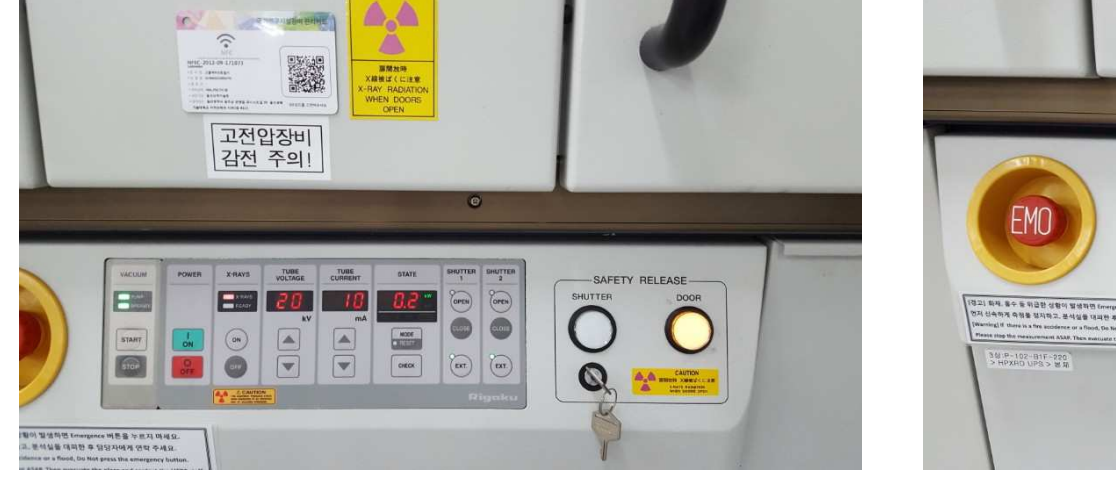

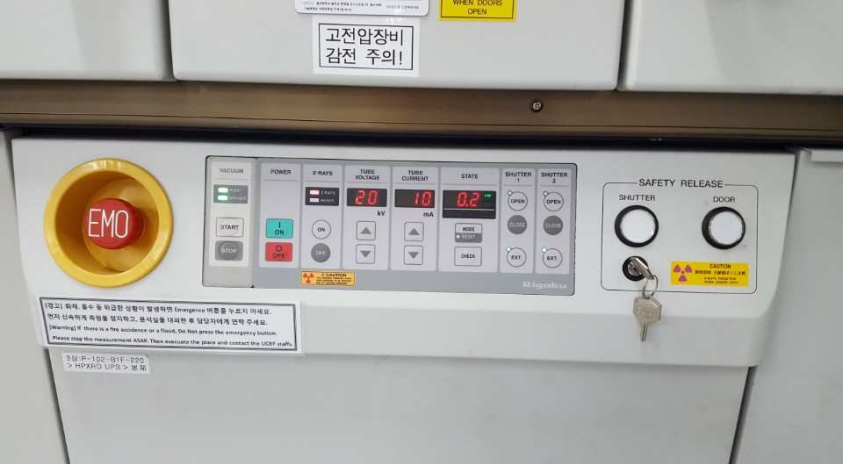

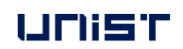

#### Door open & sample loading

- 1) In case of Auto Sampler, straight attach the magnetic sample holder and check.
- 2) Insert holder straight in Manual Attachment and check.
- 3) After sticking holder to Manual Attachment, match the direction of insertion and center of sample.
- 4) According to cavity diameter of Sample Holder, select proper DHS(Divergence Height Slit) and

insert direction of letters to direction of the sample.

5) If DHS doesn't insert straight, do not force it and repeat until it is inserted smoothly.

※ Be careful that internal PCB board could be broken by force insertion.

**- If you can not find any way, call the manager and ask for help.** 

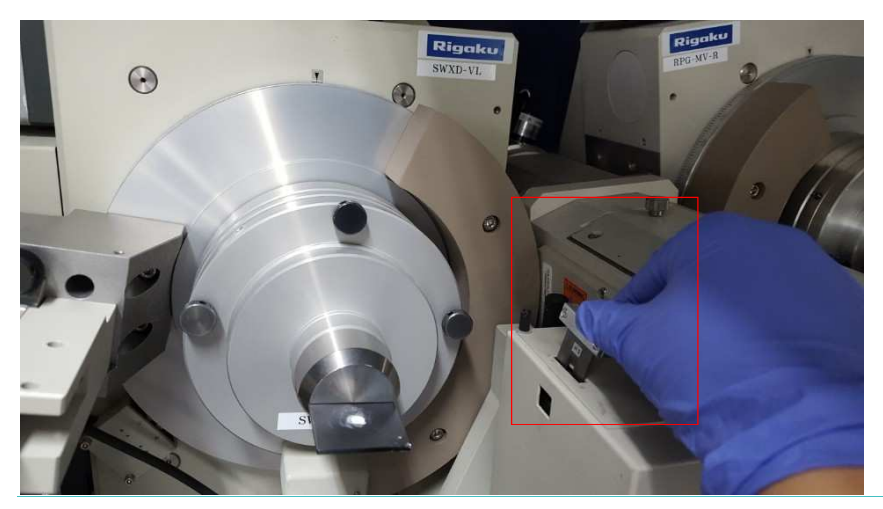

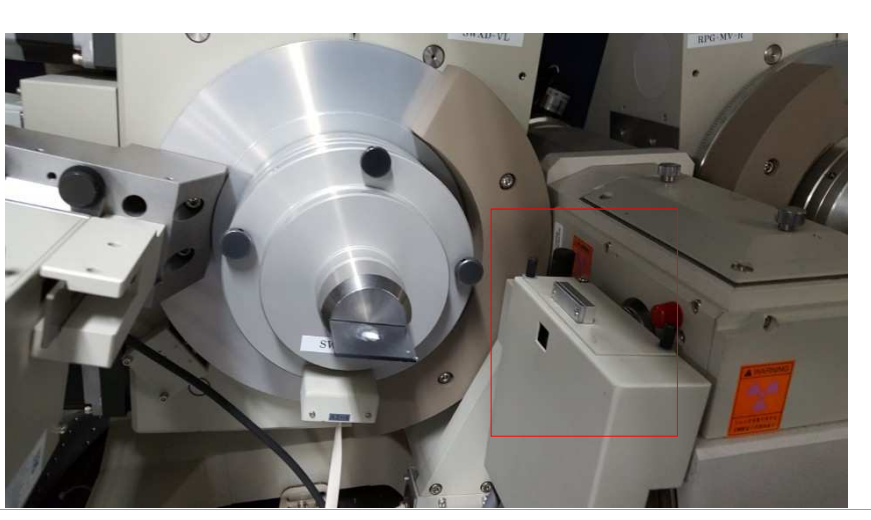

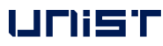

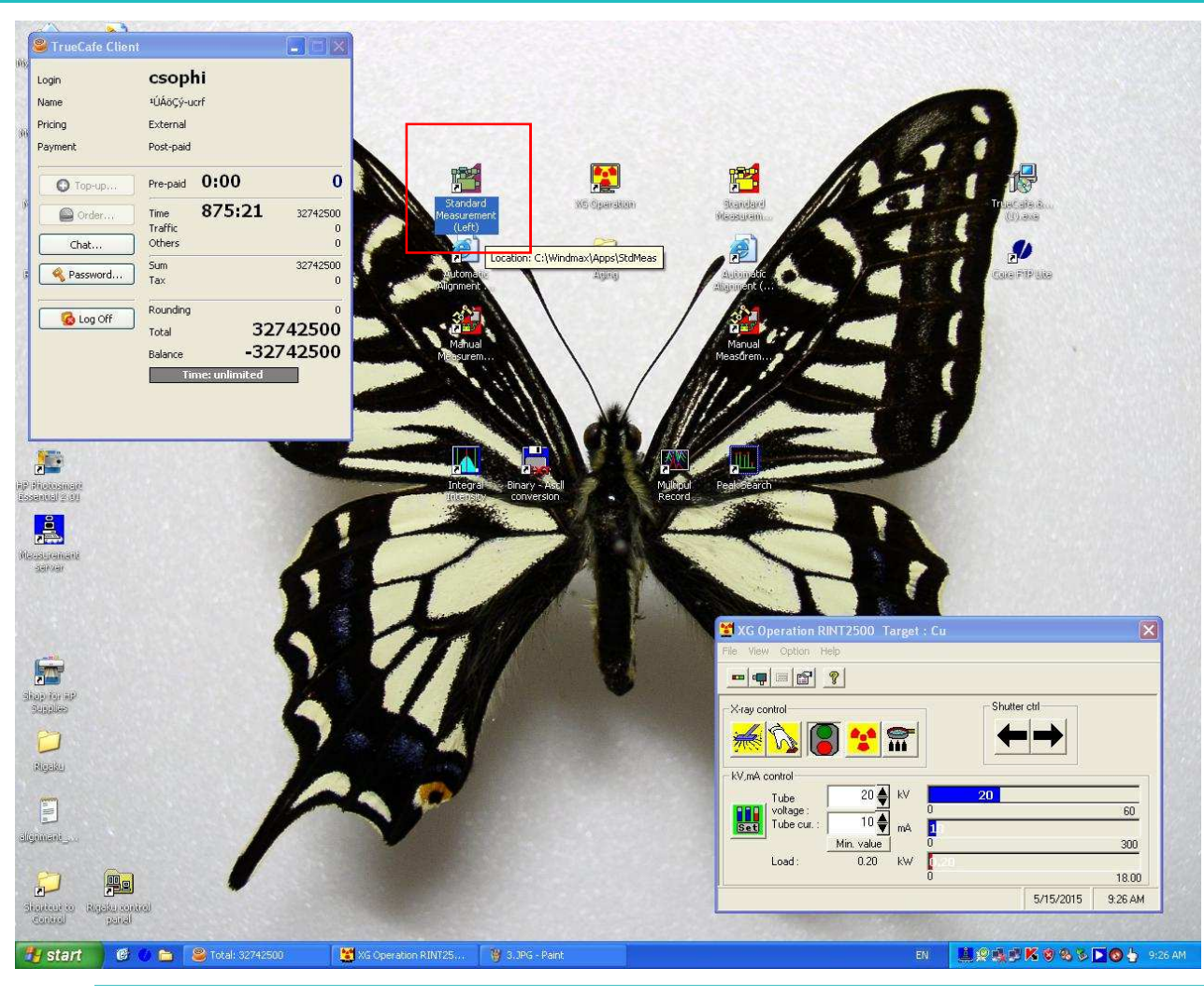

**Click Standard Measurement(Left) icon which is located to left side of XG Operation.** 

**Standard Measurement (Left) measures One by oneusing the same sample Holder.** 

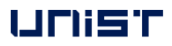

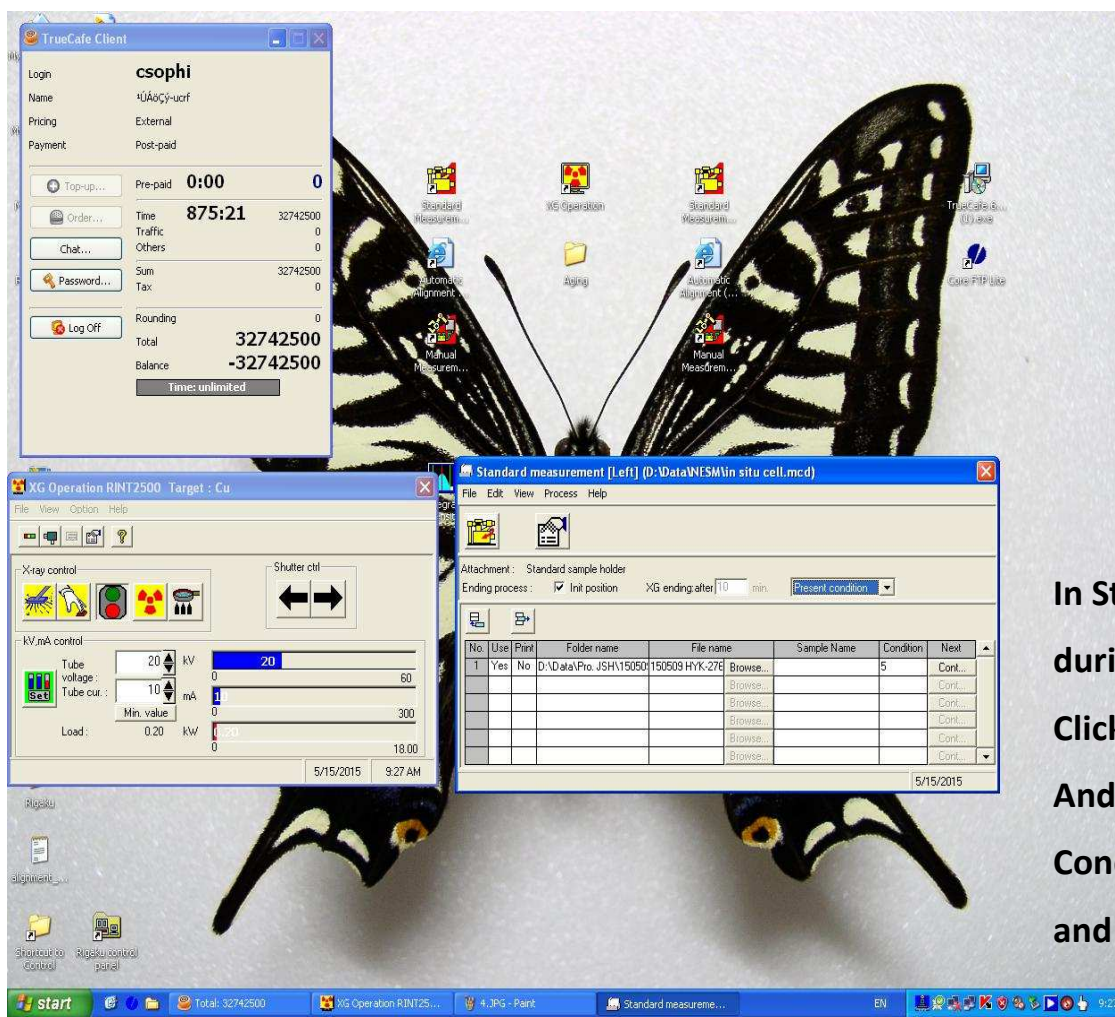

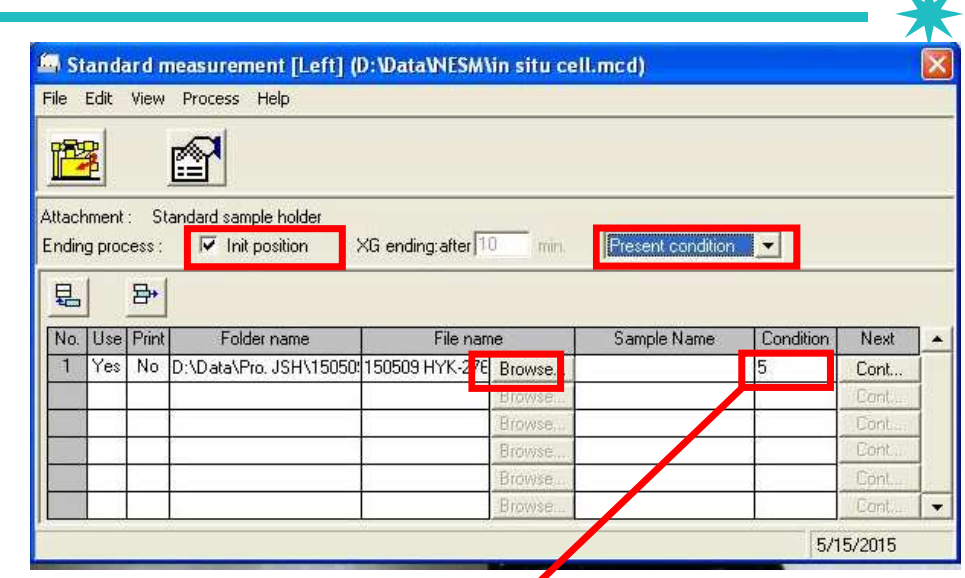

**In Standard Measurement(Left),**

**during [weekday 9:00~18:00], check to Int. position and Present Condition.** 

**Click 'Browse' button and fill in save location and save name**

**And click 'Open' button.** 

**Condition is random of number 2~100 except 1,** 

**and double click number field.**

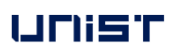

 $\sqrt{12}$ 

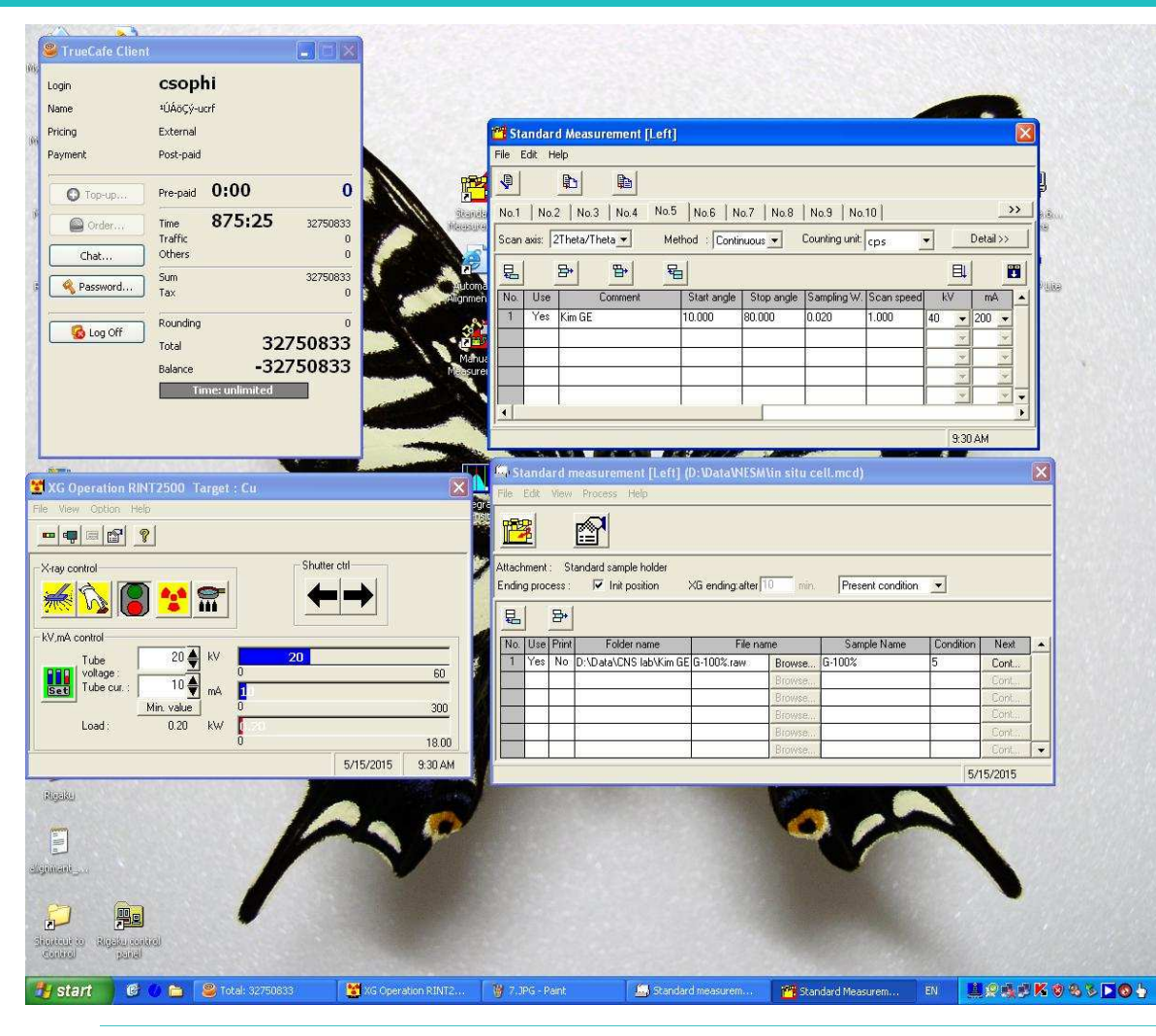

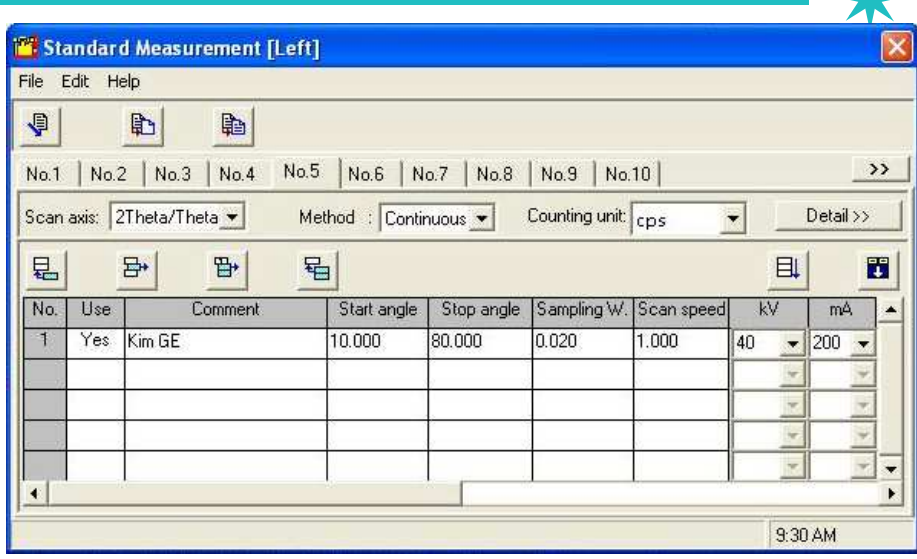

**In condition pop-up,** 

**UseYes, Commentyour choice (ex> user name..),**

**Fill in Start angle, Stop angle, Sampling W(=0.02), Scan Speed of measurement condition.** 

**Powermaximum 40KV, 200mA, possible to be lower value.**

**And then, drag scroll bar from left to right side.**

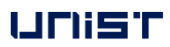

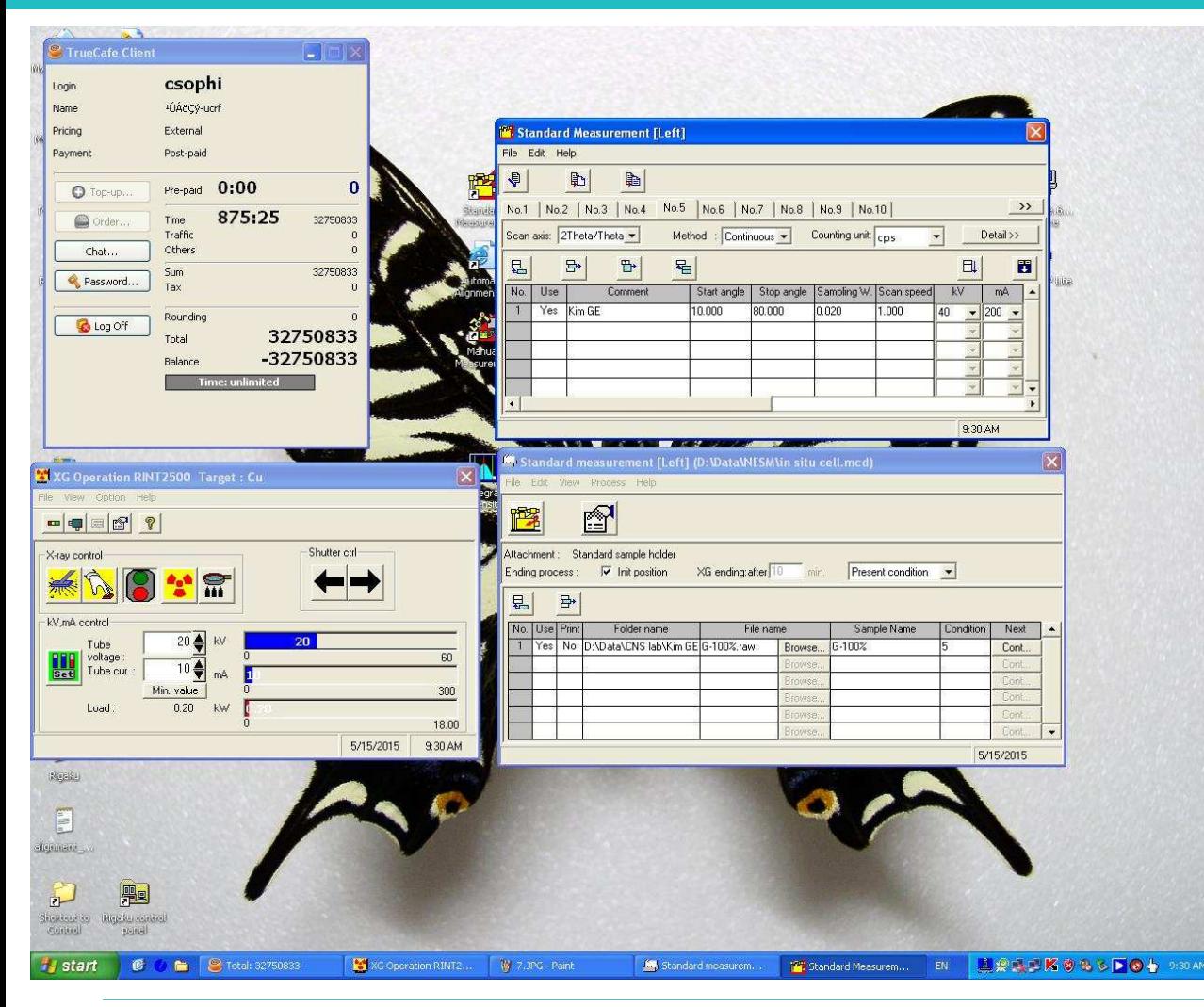

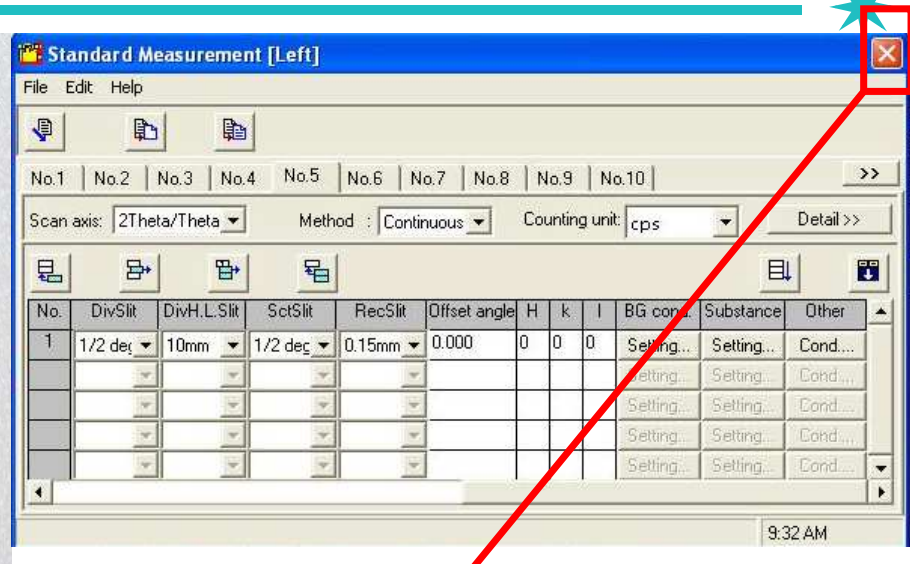

**Select the Slit value of Sample holder cavity according to radius and depth value.**

**(Slit condition value** is shown as later slide of PPT)

**Click the quit button and that means Autosave.** 

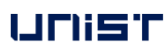

13

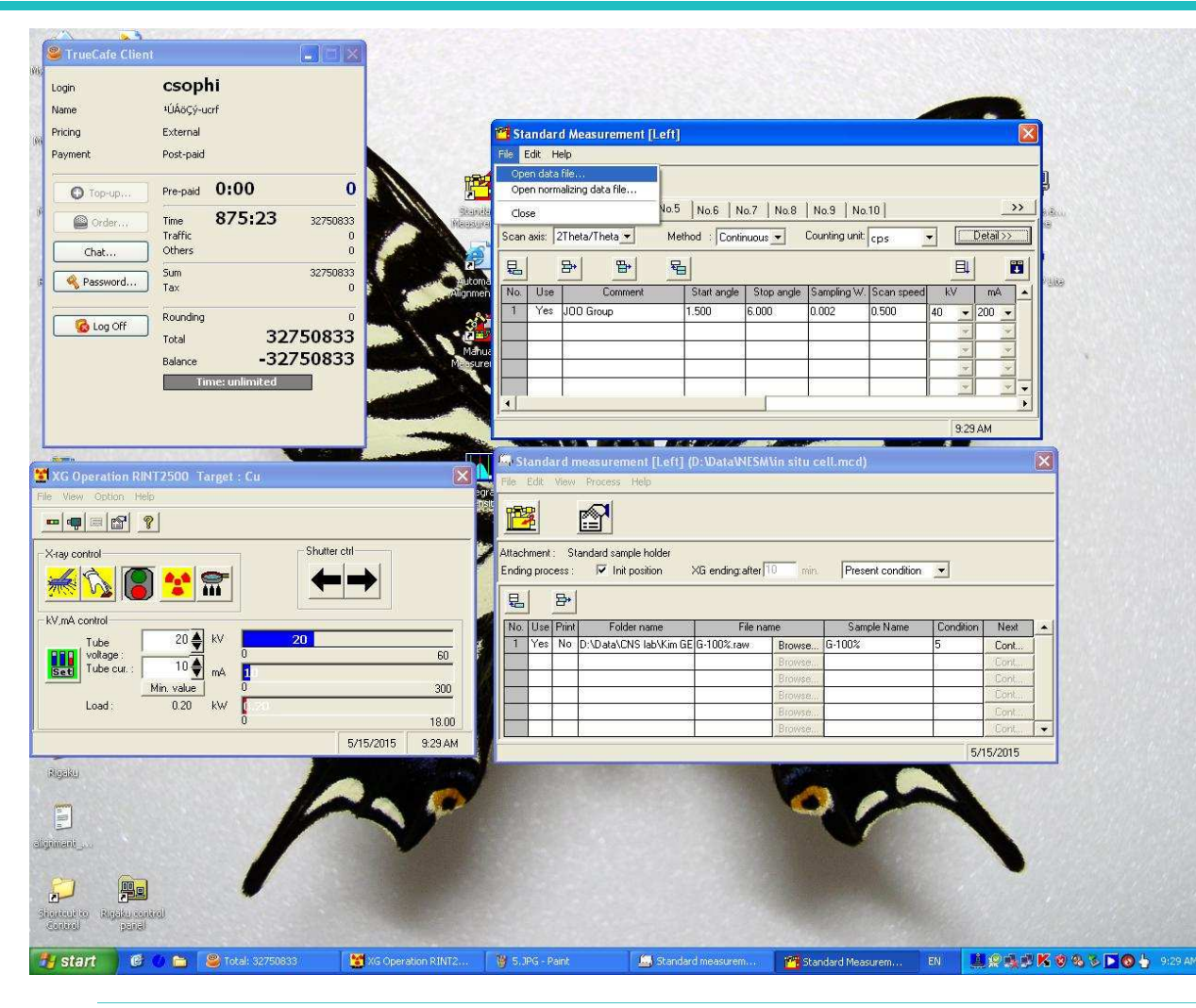

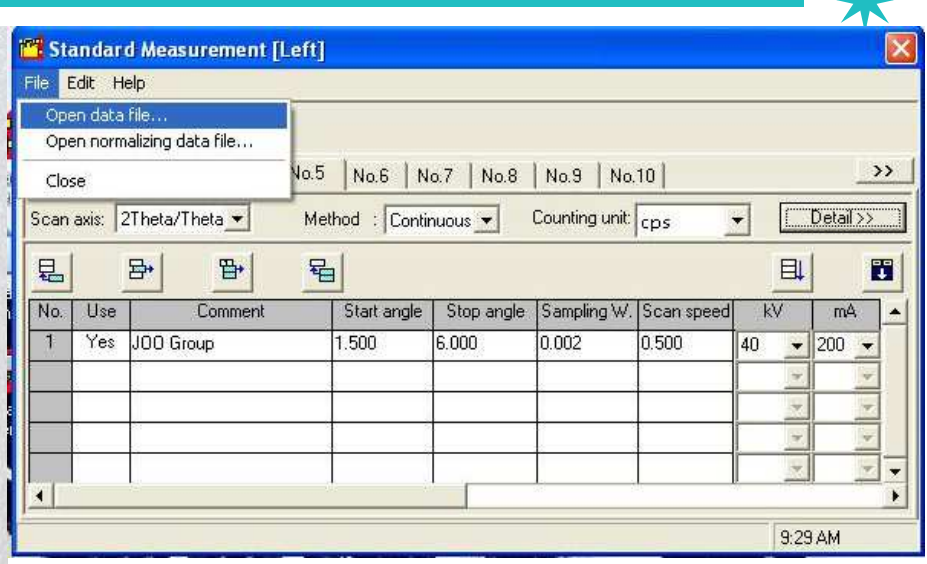

<Tip! For using the same measurement condition>After clicking the number of 'Condition', it shows new window of Standard Measurement and then,Click 'Open Data File' in 'File'.

**In new window, click the most recent measurement file.**

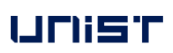

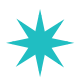

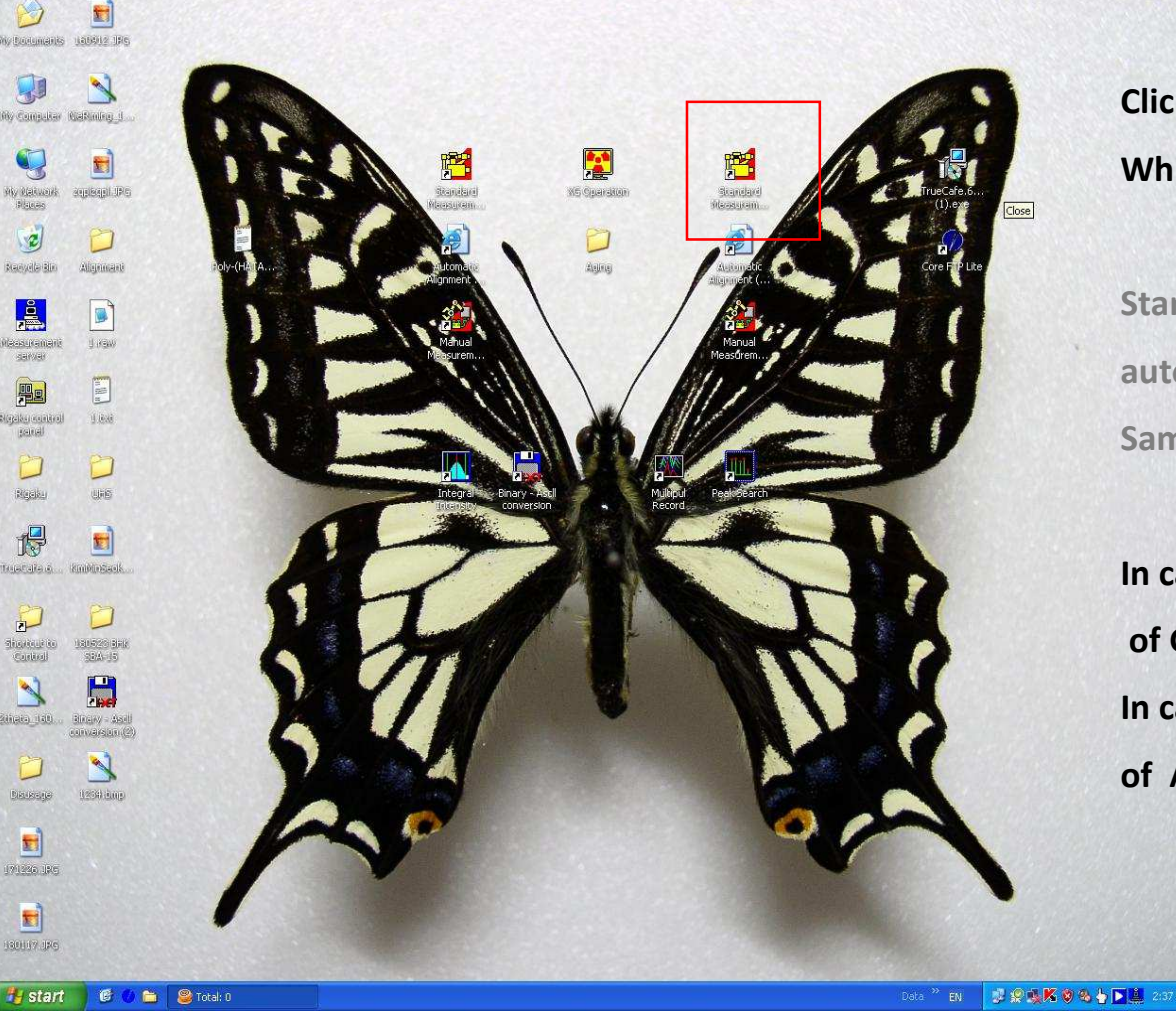

**Click Standard Measurement(Right) iconWhich is located to right side of 'XG Operation'.** 

**Standard Measurement (Right) measures 10 samplesautomatically using 'Auto Sample Changer'.**

**Sample Holder is circle and has 2 small magnetics on the edge.**

**In case of powder sample, it has 2 types of Radius 18mm, 5mmof Glass Cavity.**

**In case of thin film or bulk sample, it has 2 types of bottom presenceof Al Holder.**

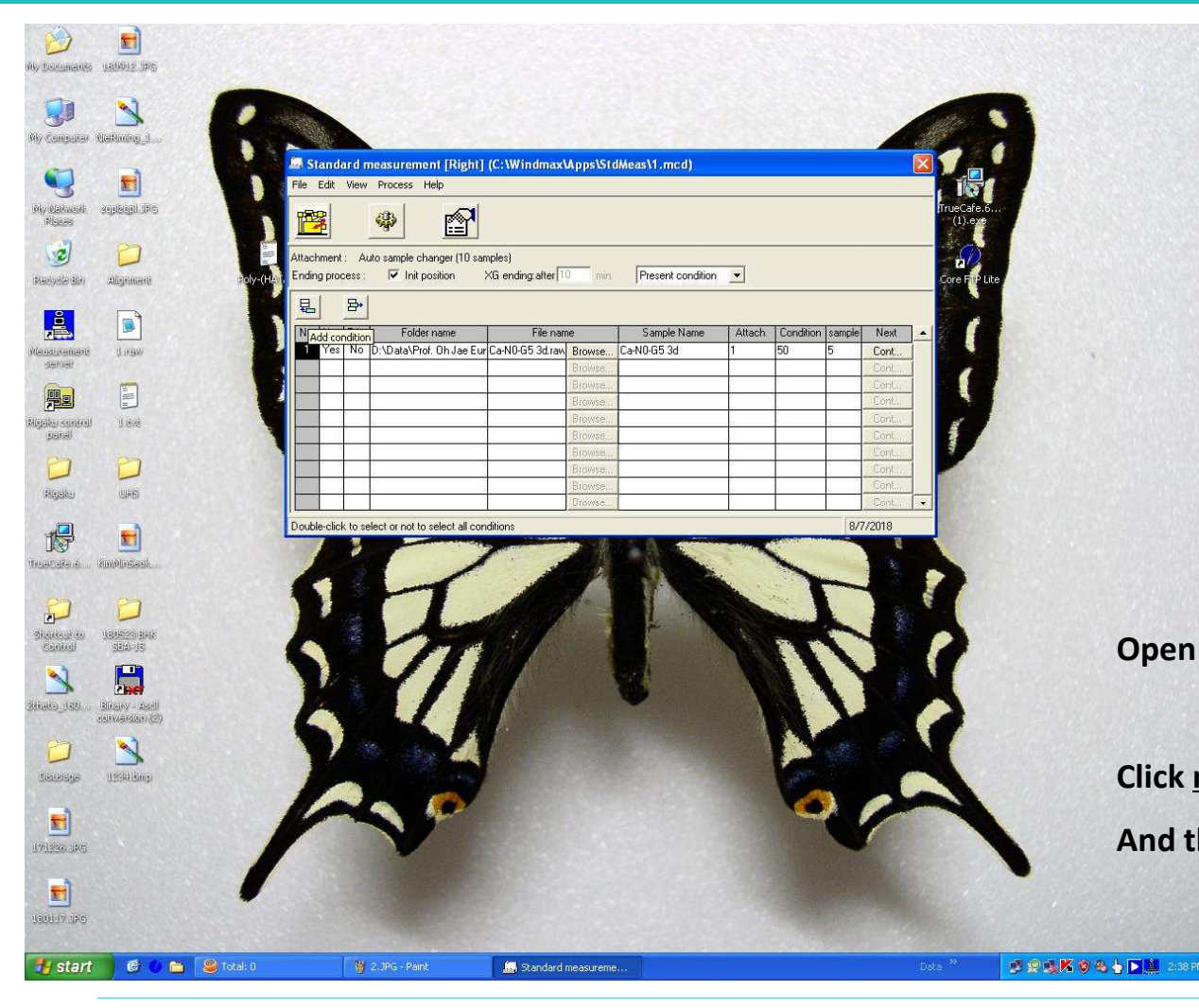

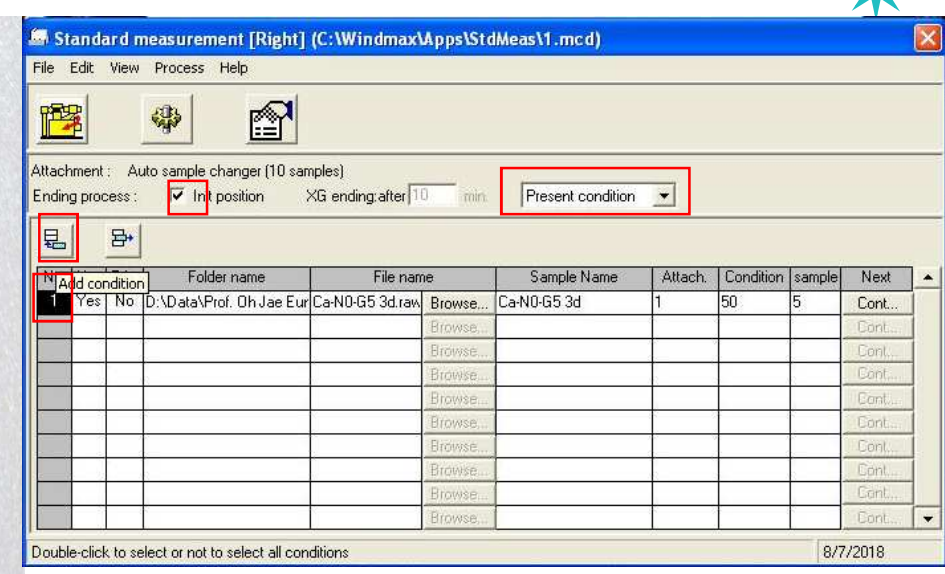

**Open Standard Measurement(Right) Window.**

**Click number 1 when you measure several samples automatically, And then click 'Add condition' button.** 

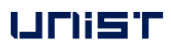

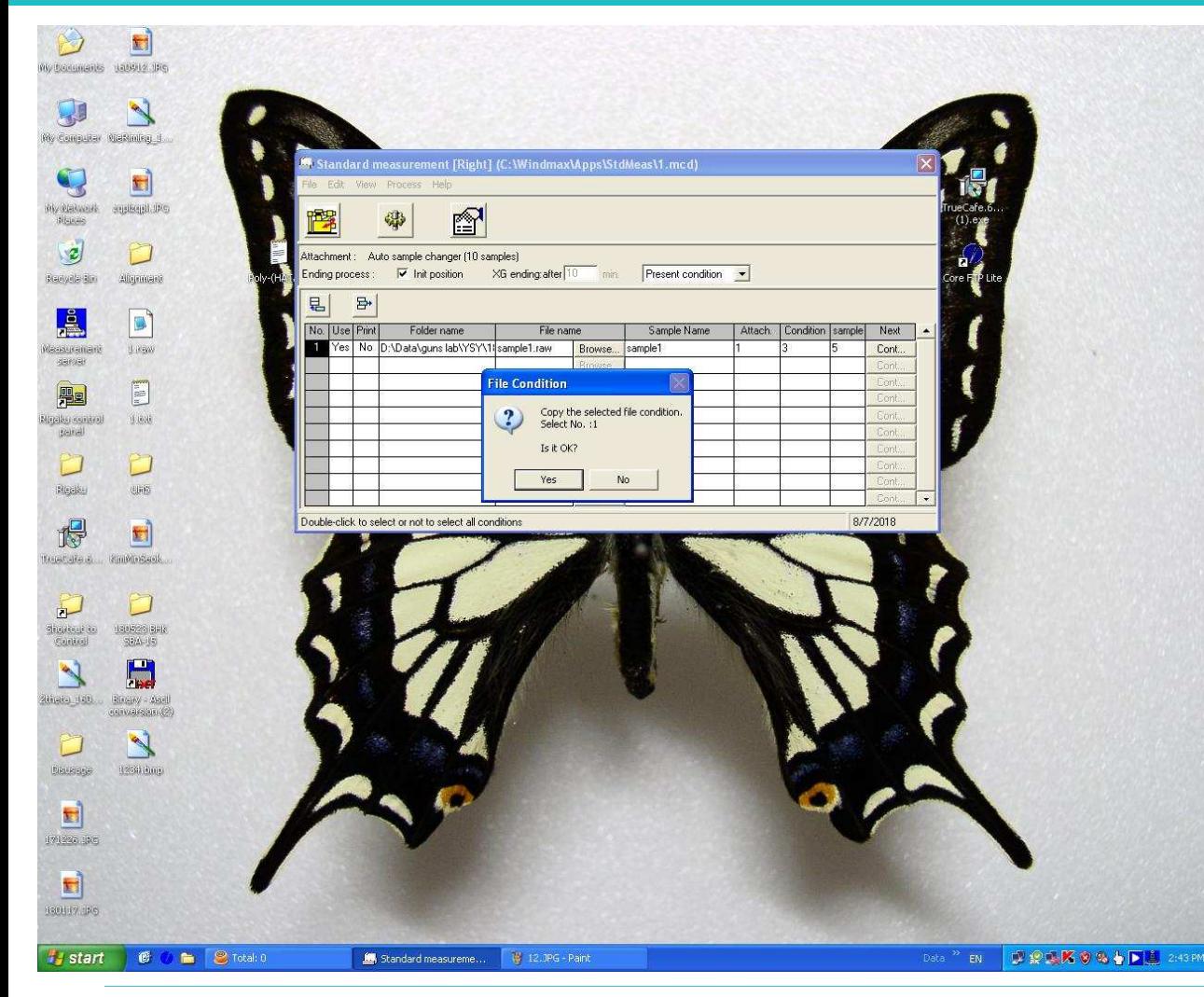

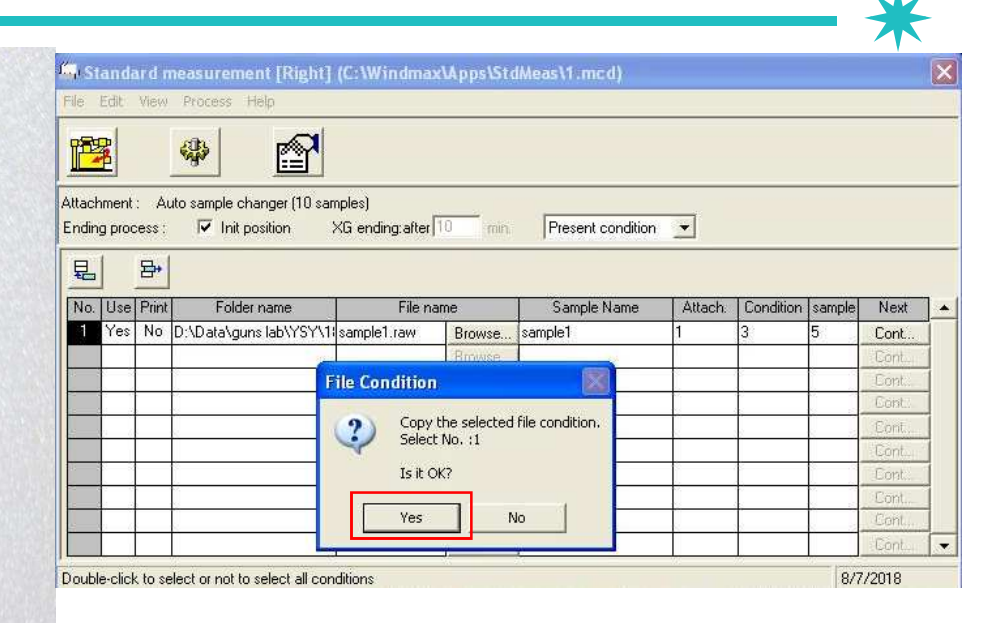

**After opening 'File Condition Window', click 'yes'.**

UNIST

**FIRST IN CHANGE** 

17

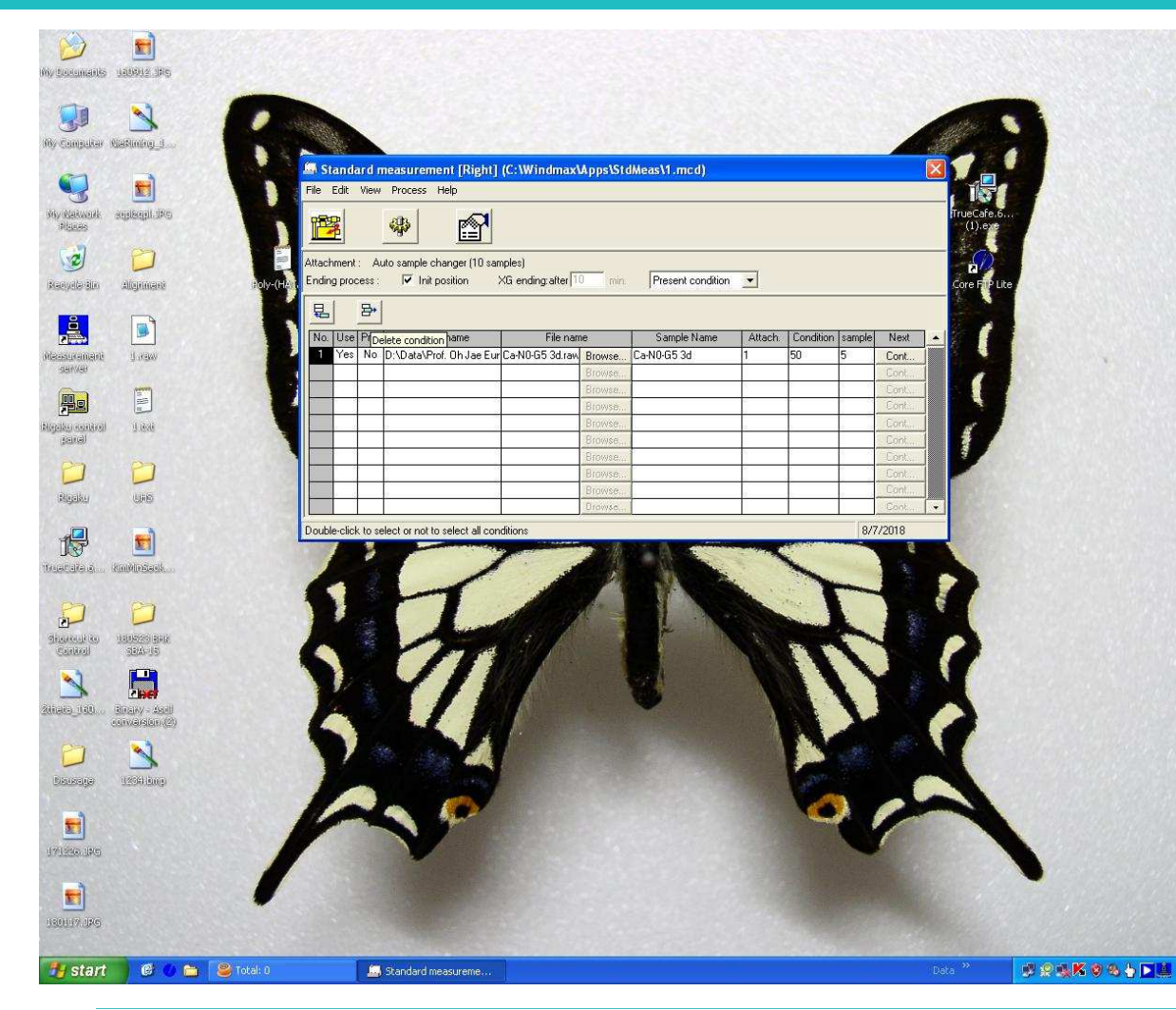

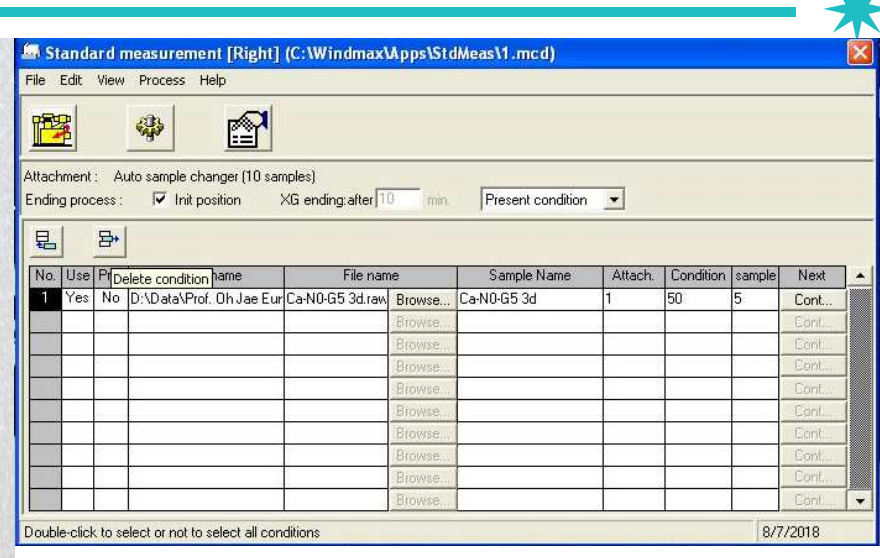

**In case of deleting 'Condition', click condition numberthat you want to delete.** 

**In black status of number field, click 'Delete Condition' button.**

**After opening new window, click 'yes'.** 

UNIST

18

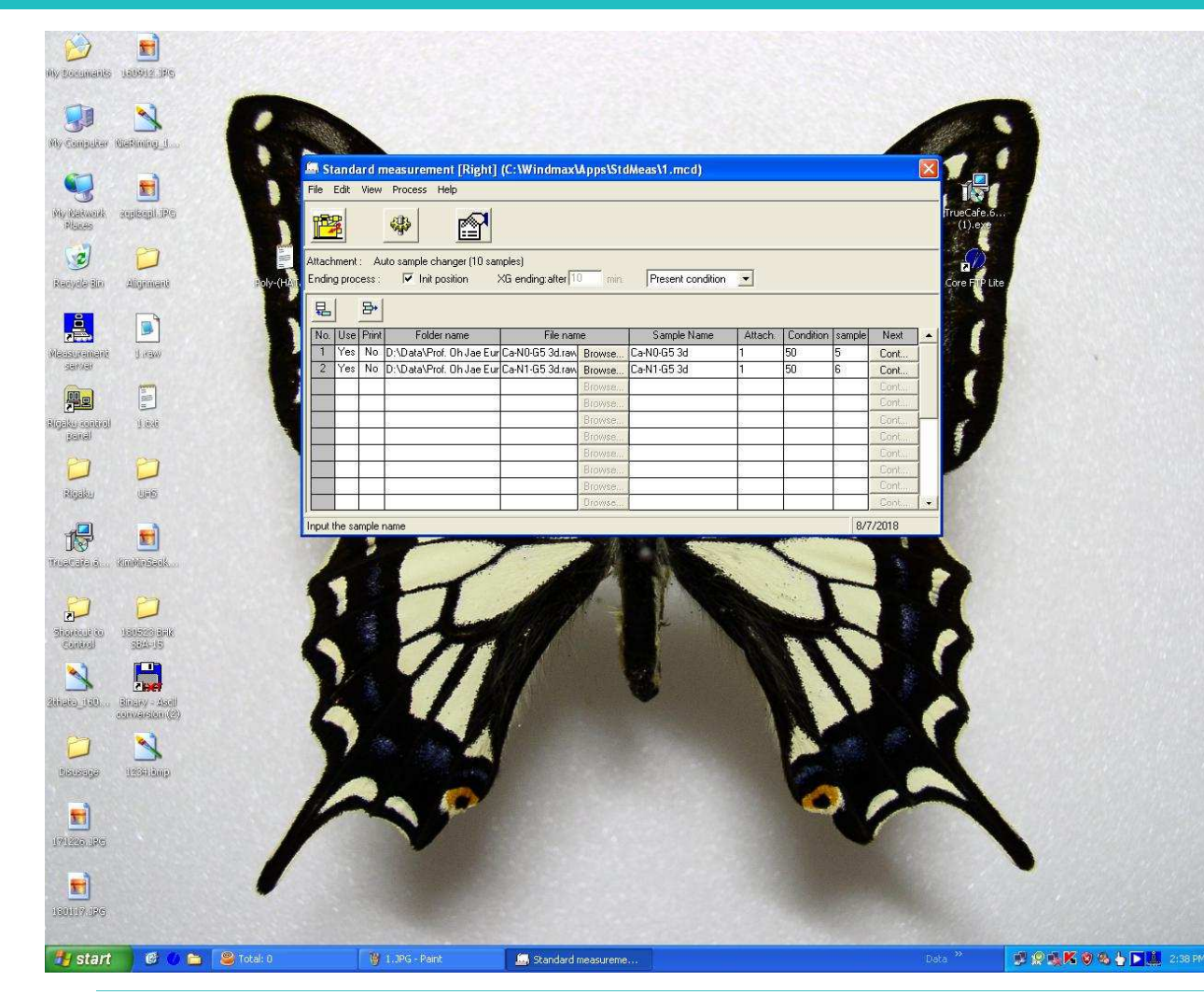

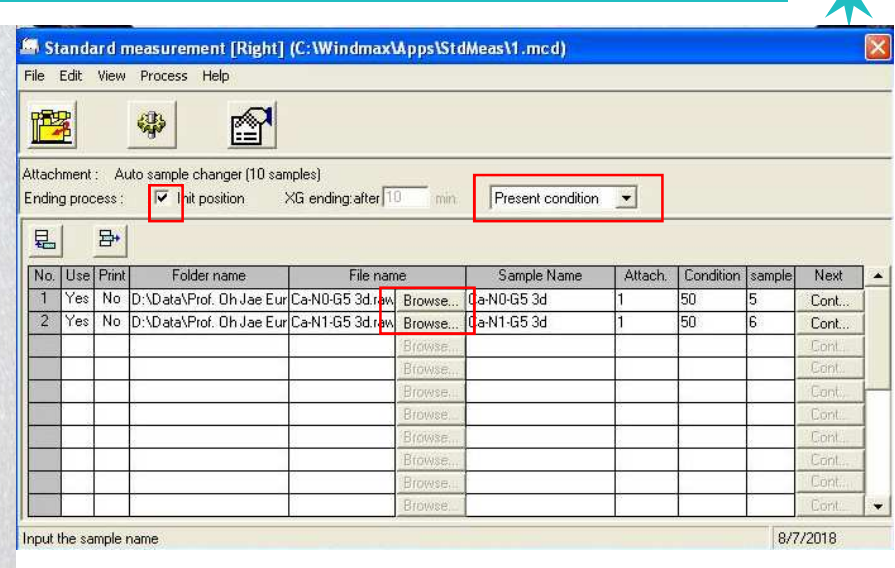

**While weekday 9:00~18:00,**

**Check 'Int. position' and 'Present Condition'.**

**Click 'Browse' button.**

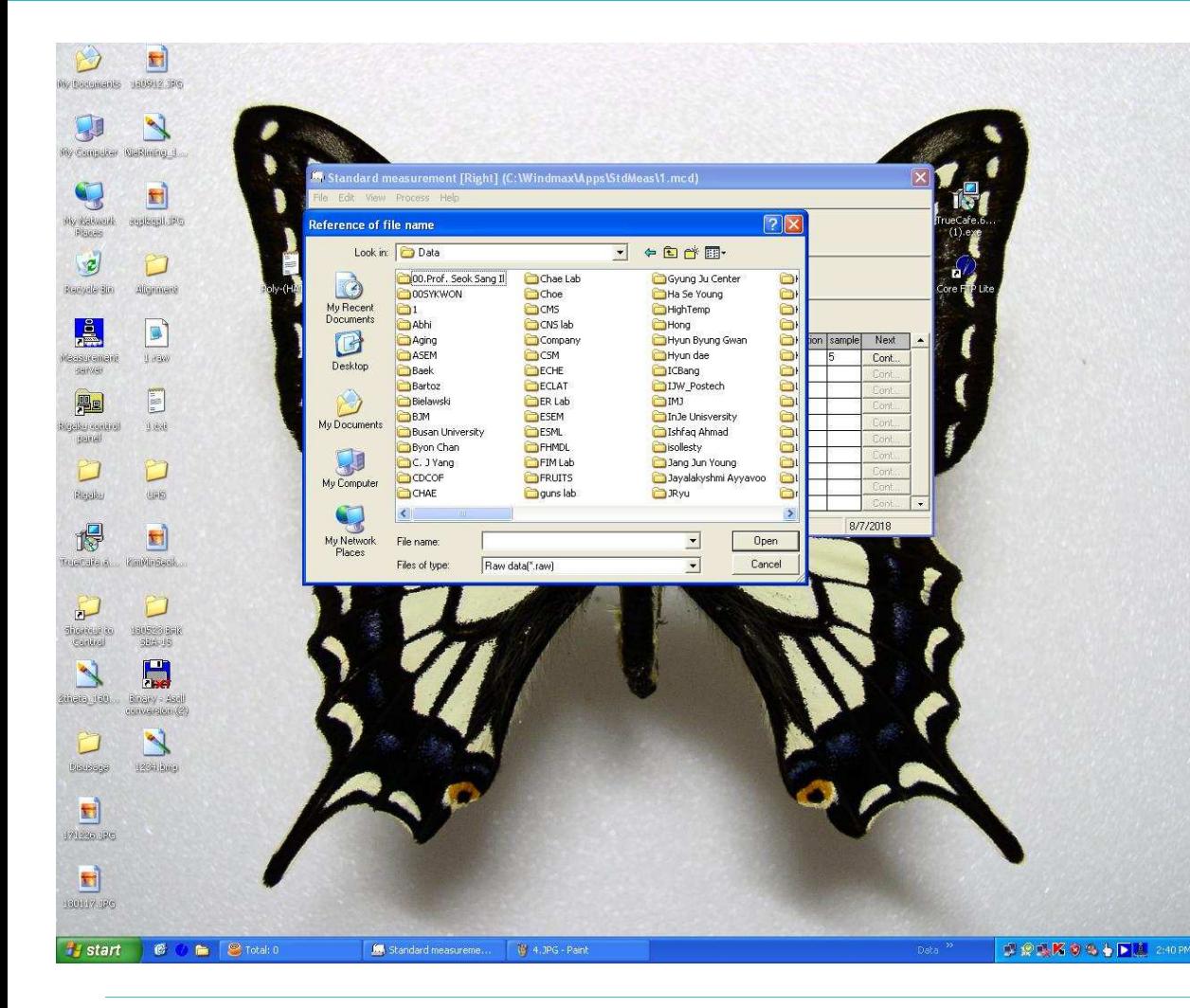

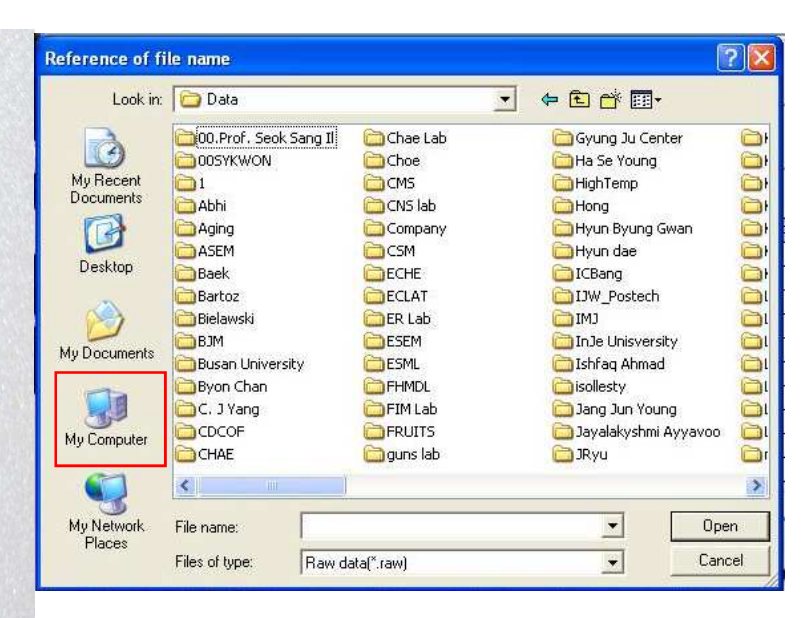

**New window opens.** 

**Click 'My Computer' and then click [D Drive > Data].**

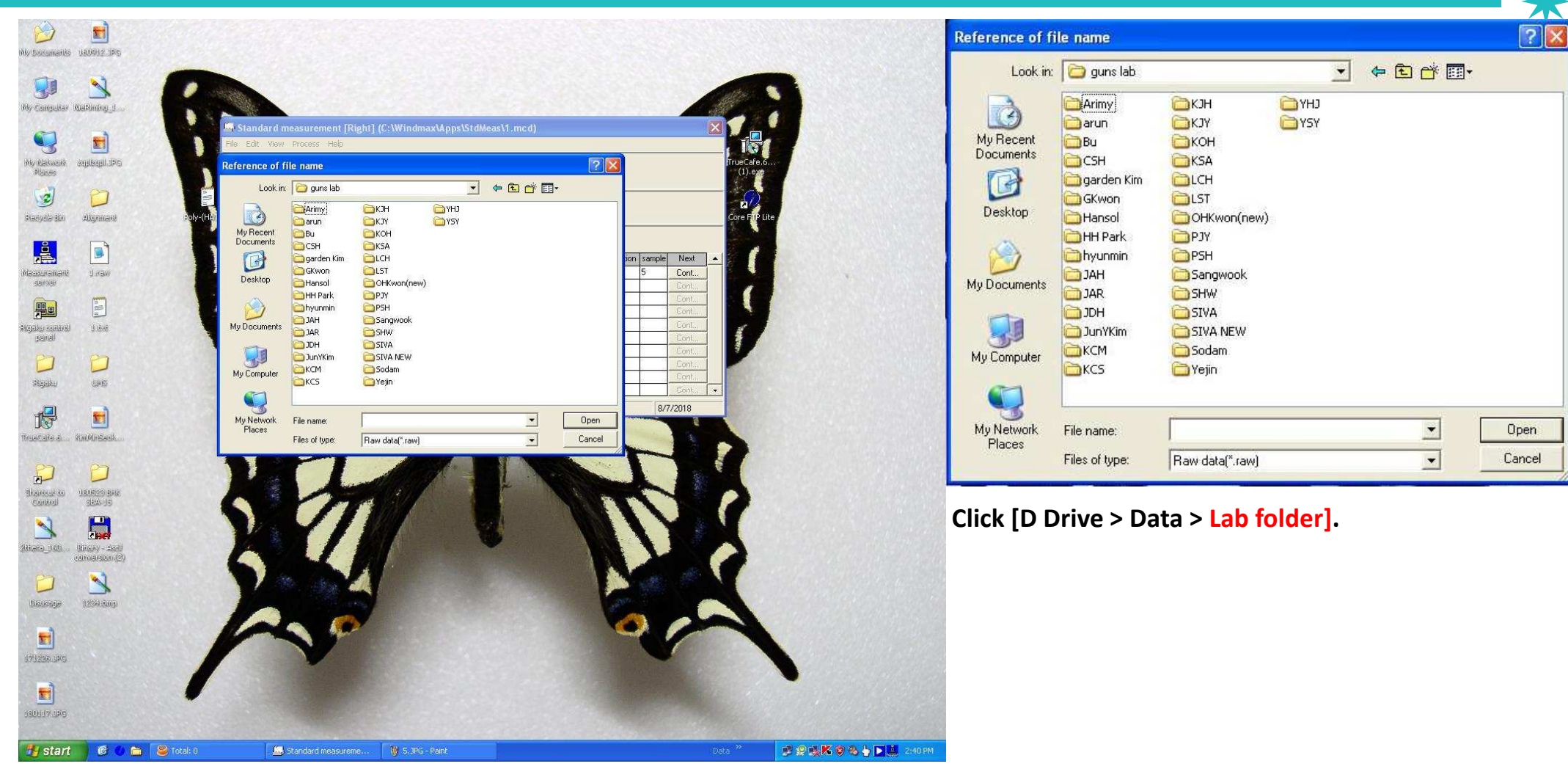

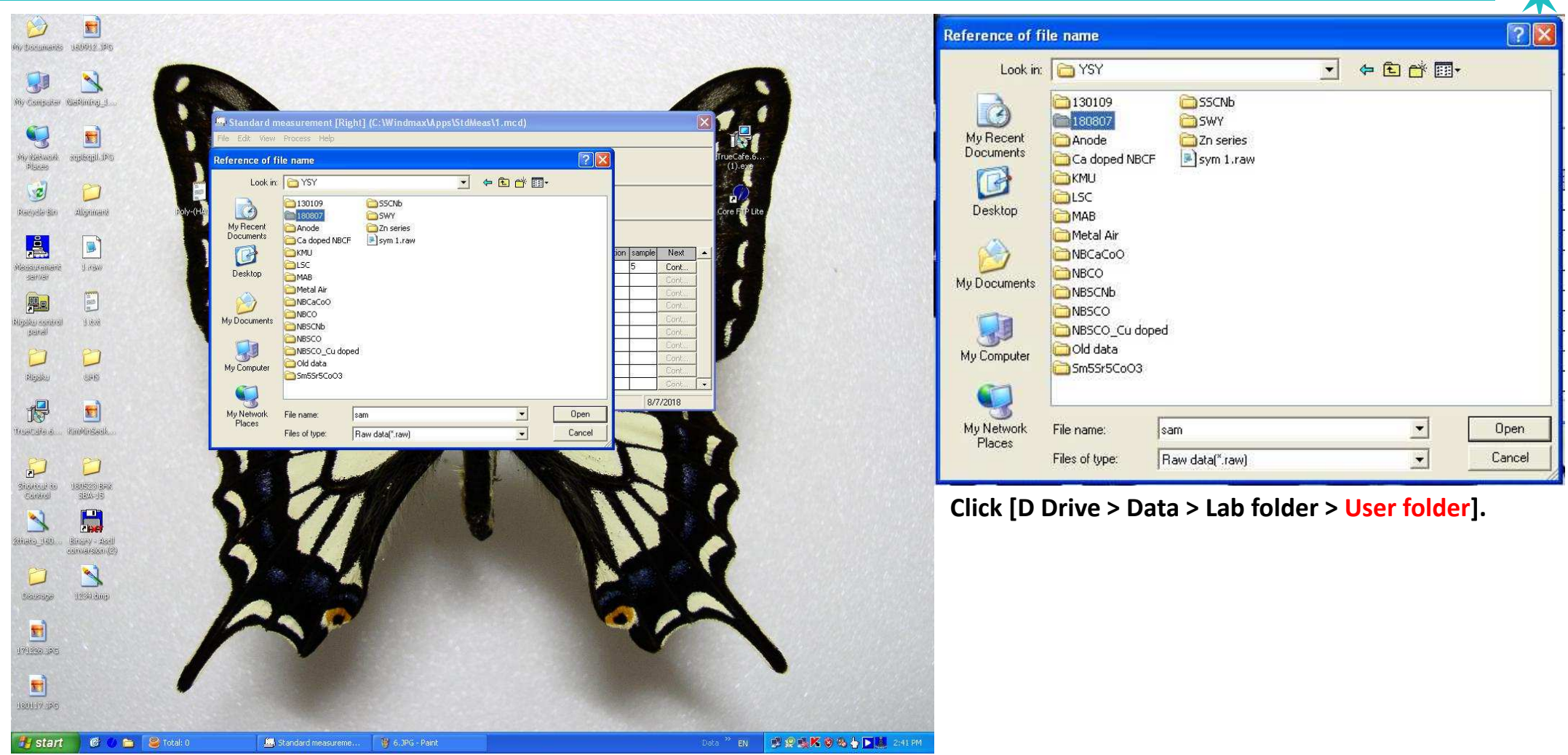

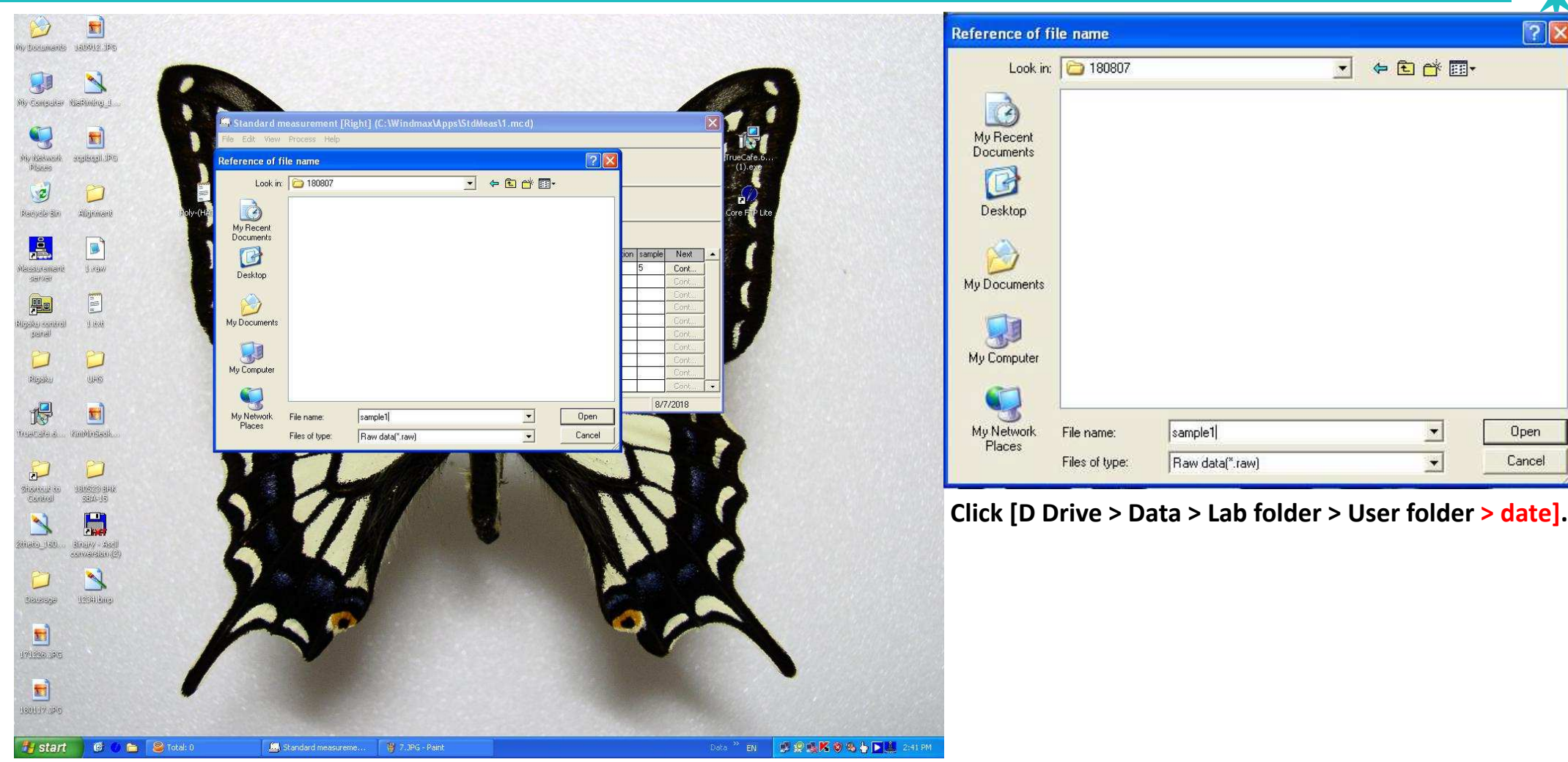

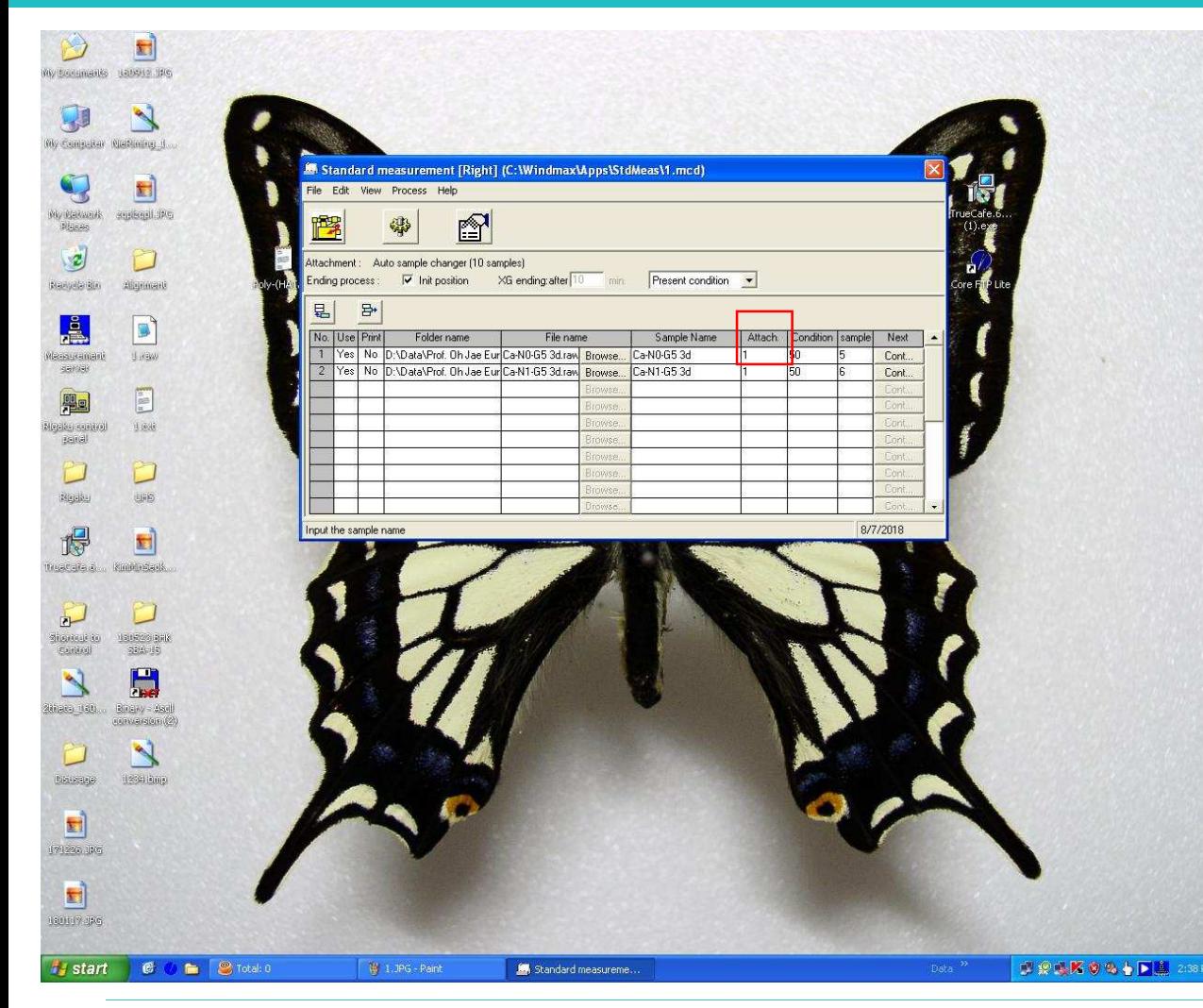

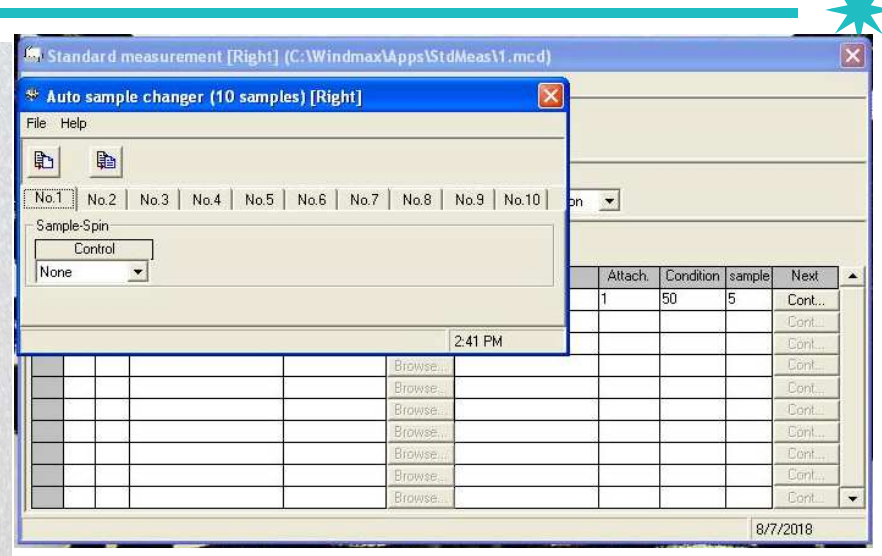

#### **Fill in 'number 1' below Attach and new window opens.**

**Attach is operation of rotation or non-rotation.** 

**In case of a sample having an orientation property,**

**It should rotate.**

**Number 1 is non-rotation.** 

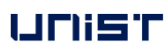

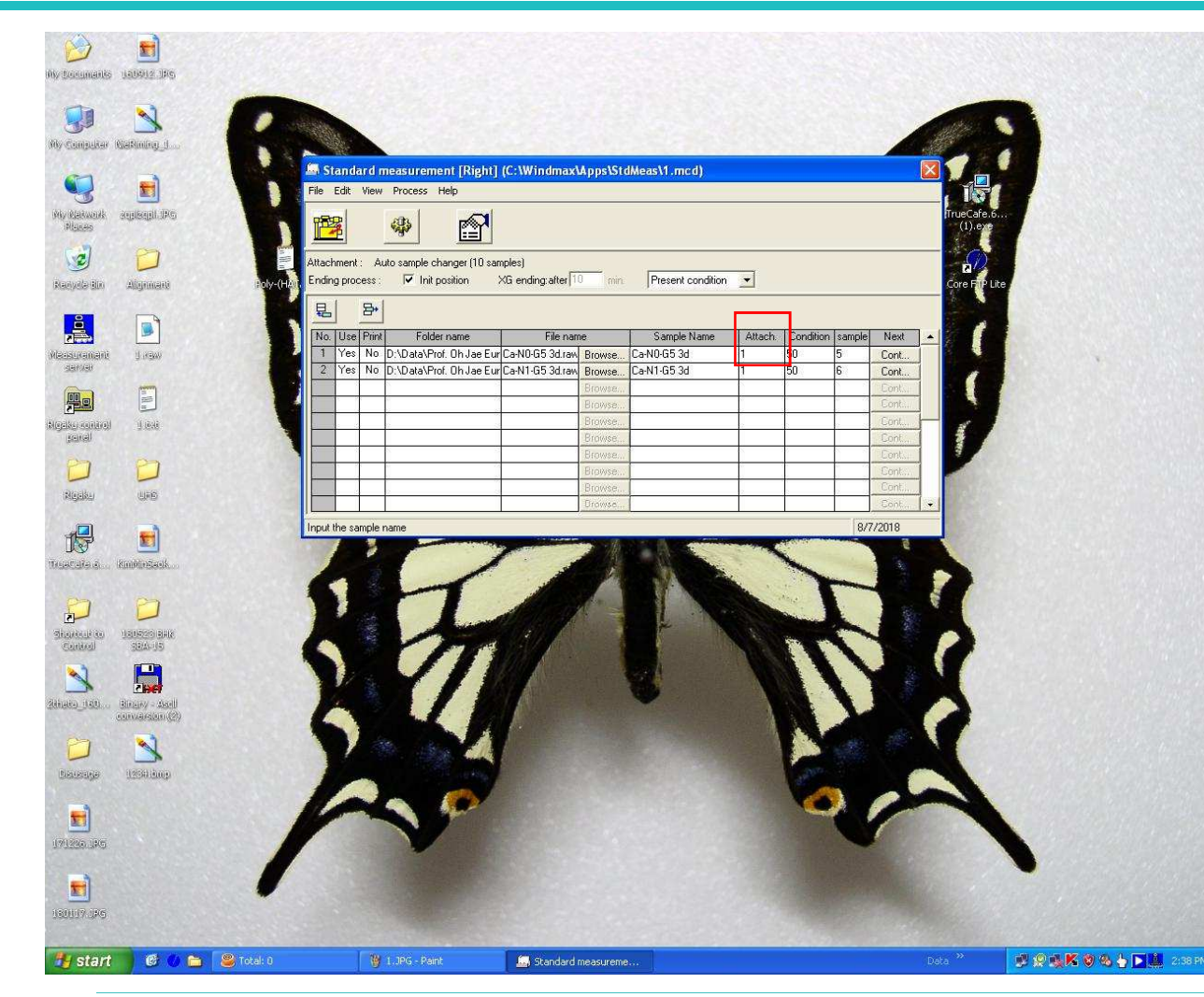

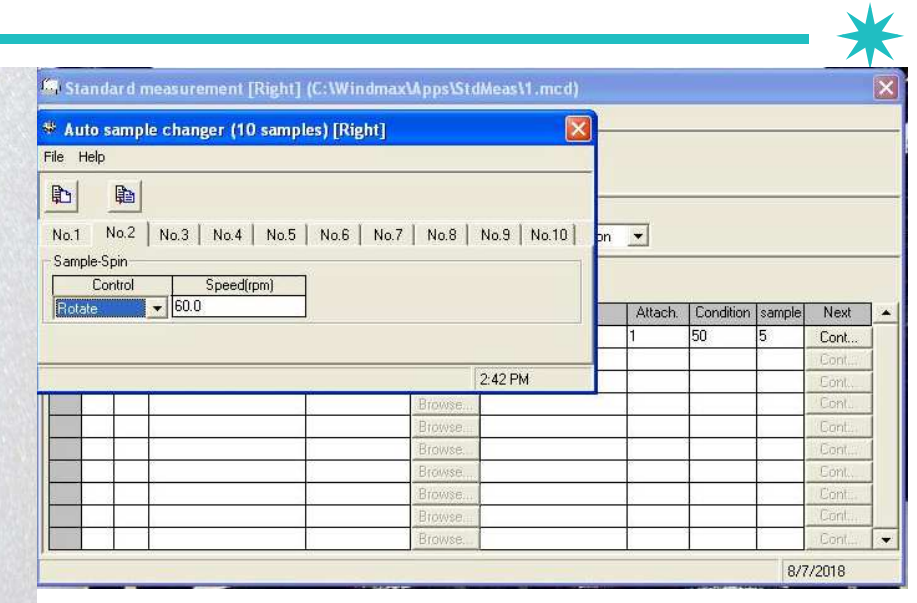

**Fill in number 2 below 'Attach' and then,**

**new window opens.** 

**Number 2 means rotation of 60 RPM.** 

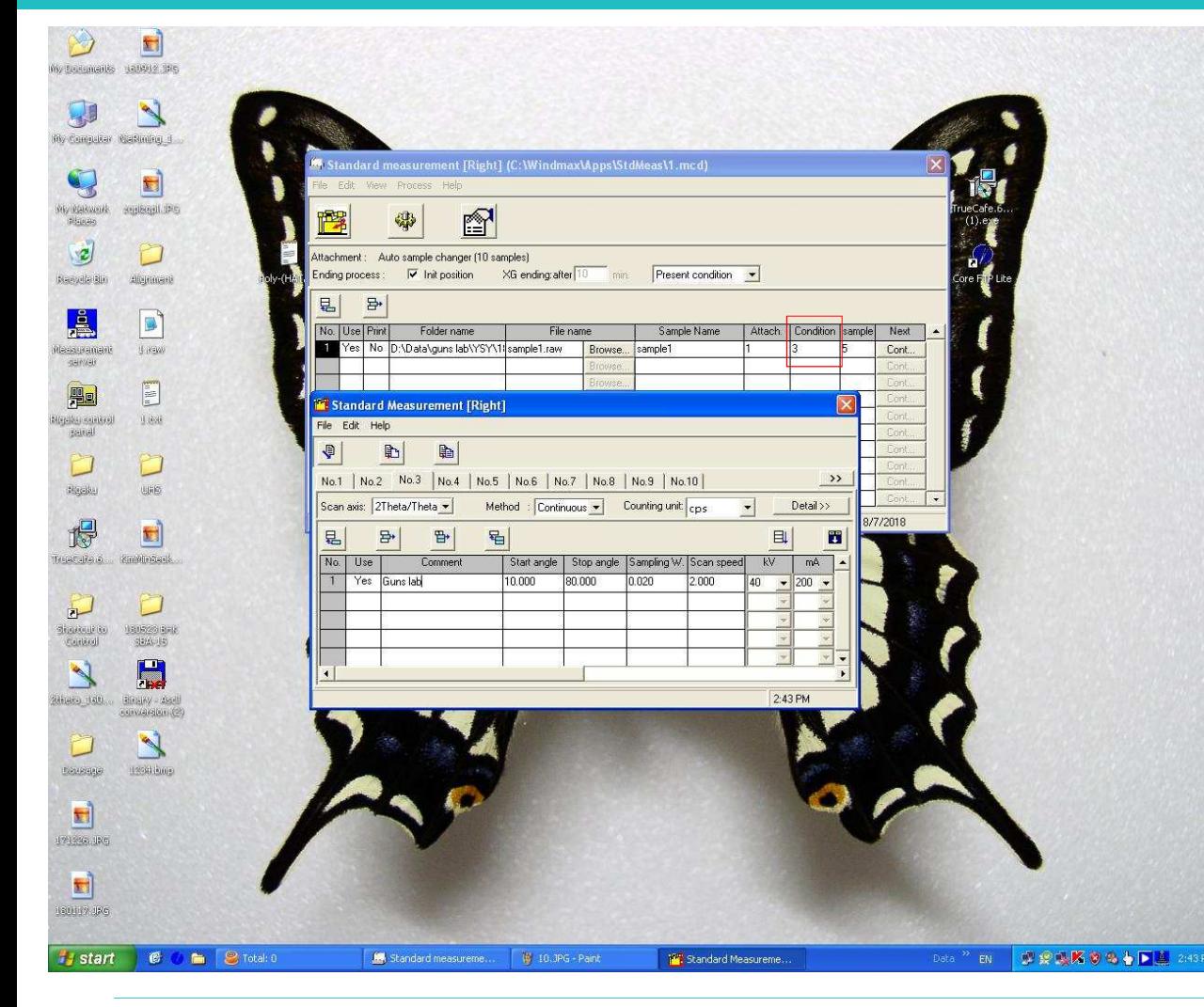

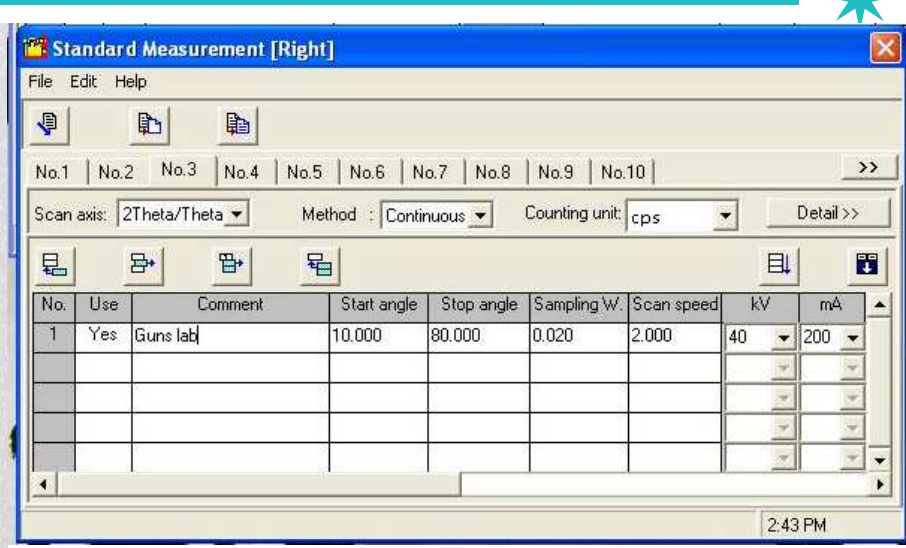

**Next, set the measurement Condition.** 

**Fill in random number of 2~100 except number 1, and thennew window opens.**

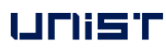

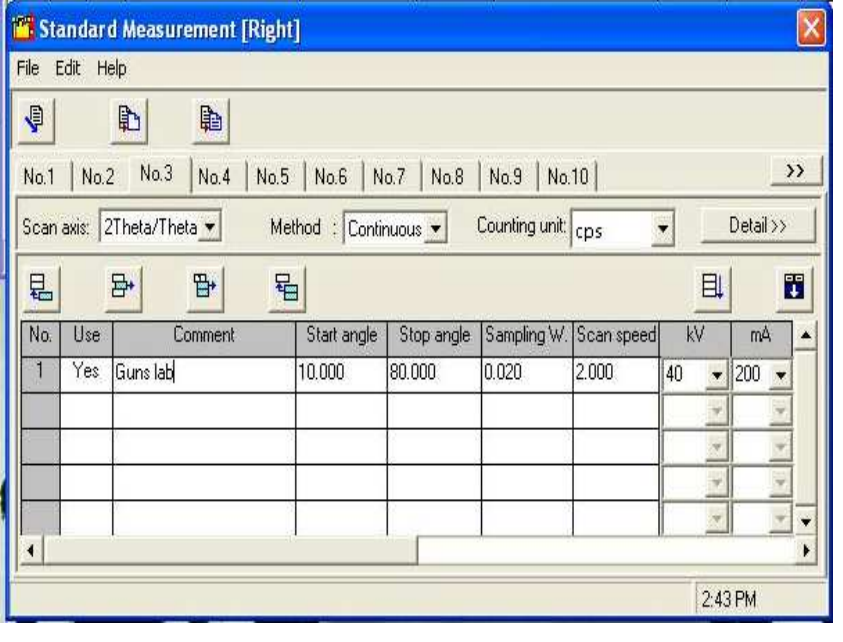

**In measurement condition window,**

**'Use' should be 'Yes'.** 

**Fill in the 'Comment' as easy name to remember.** 

**Fill in Start Angle, Stop Angle, Sampling W(=usually 0.02), Scan Speed(**° **per minute).**

For example, we measure range of 20~ 80° as 2°/min of 0.02° interval, and then

Total measurement time =  $80-20 = 60^\circ / 2^\circ / \text{min} = 30 \text{min}$ .

Therefore, self-user can reserve time by calculating measurement time per sample.

**Power is regulated by Voltage and Current, and can not be accpeted over 40KV, 200mA**

**In case of exceeding, be careful to occur Filament Short !** 

**As an exception, organic sample can be measured in 40 KV, 30 mA.**

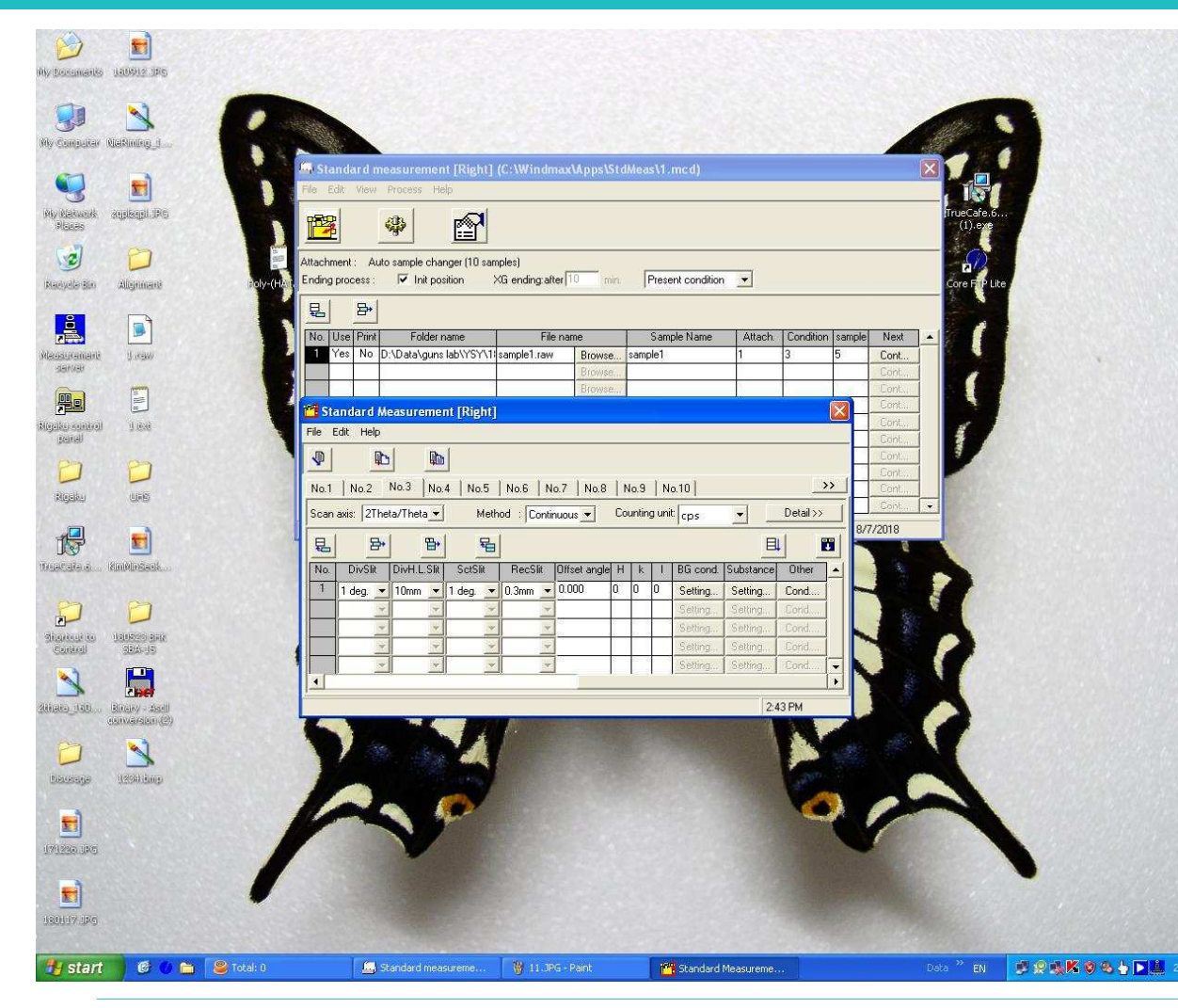

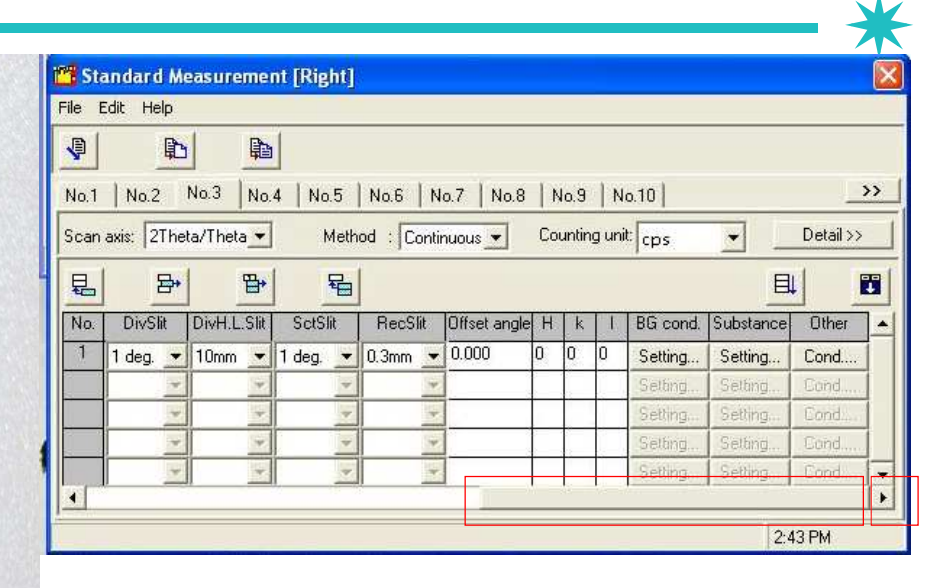

**Drag below scroll from left to right.**

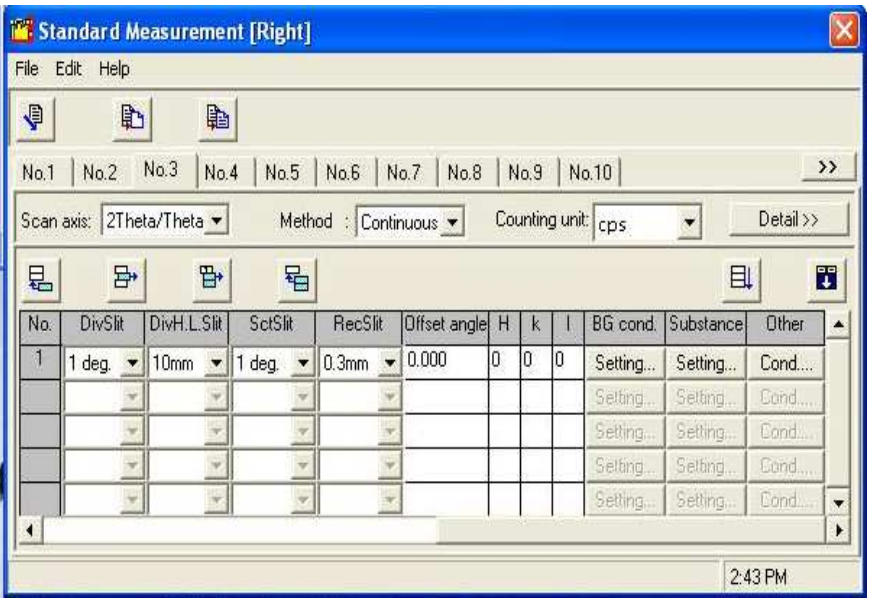

**DivSlit (Divergence Slit) and ScaSlit(Scattering Slit) mean X-ray Beam Depth. Both Slit have same value.**

**DivHLSlit(Divergence Height Lenth Slit)means X-ray Beam Height.** 

**Therefore, it could change slit condition by sample holder.**

**X-ray Beam Width changes widely in small angle and narrowly in high angle** 

**according to sinƟ and control is not possible as Slit.** 

**RecSlit(Receiving Slit) set usually 0.3 mm.**

**If the peak overlap is severe, it changes smaller value and measure.** 

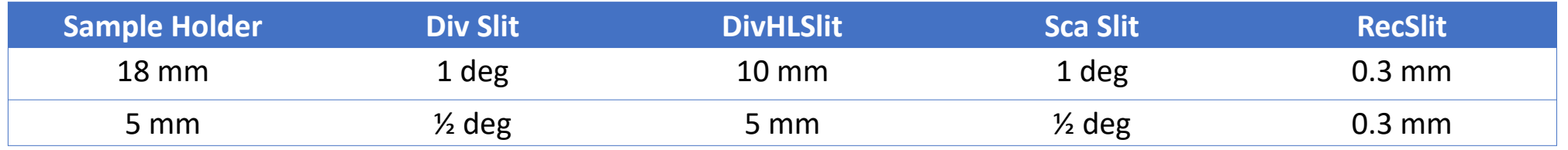

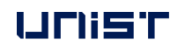

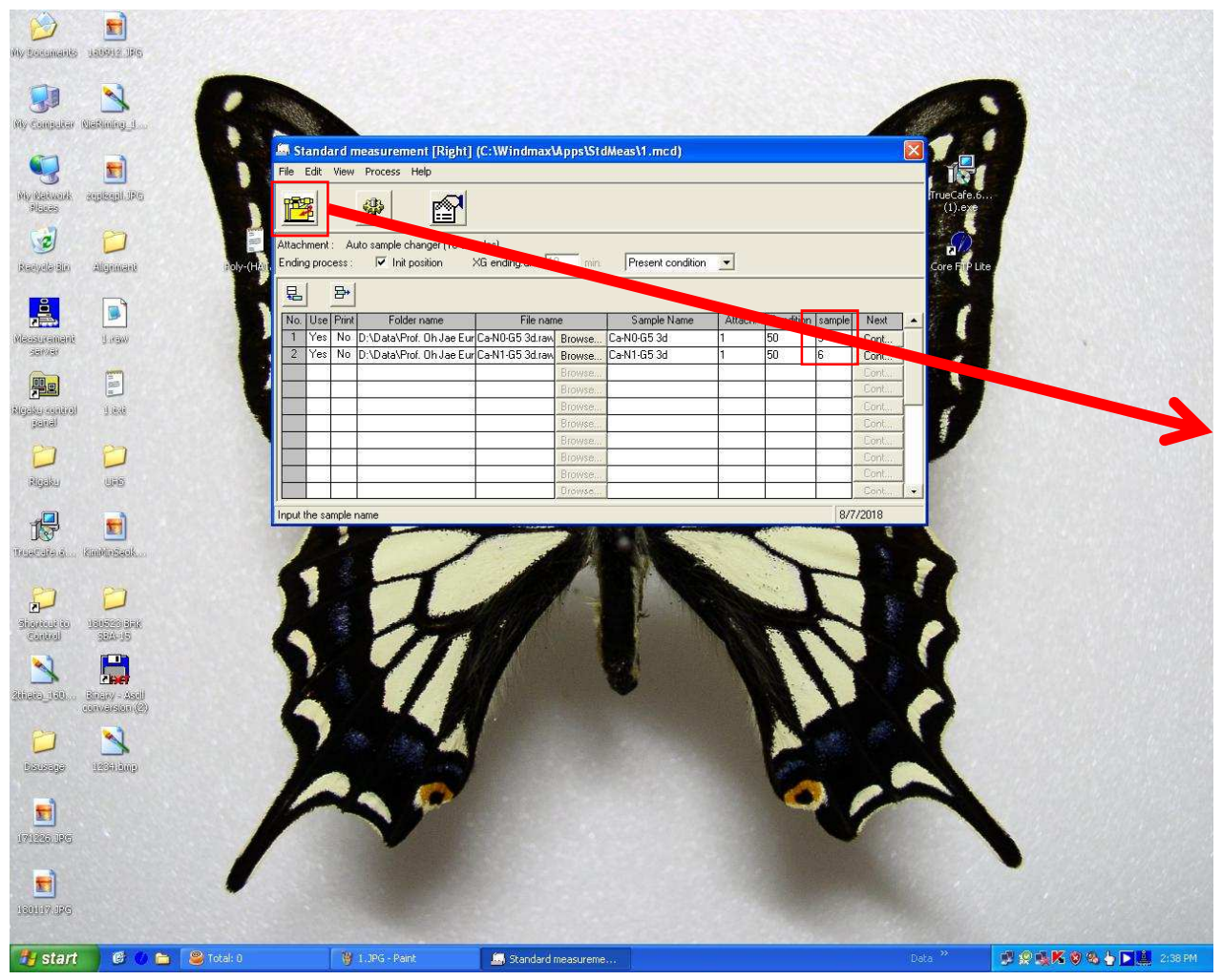

**Pos means Sample Position in ASC.** 

**ASC has total 10 Sample Positions.**

**While Day Time (weekday 9:00~18:00),It does not need 'Aging Process' soclick 'Execute' button.**

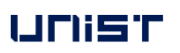

30

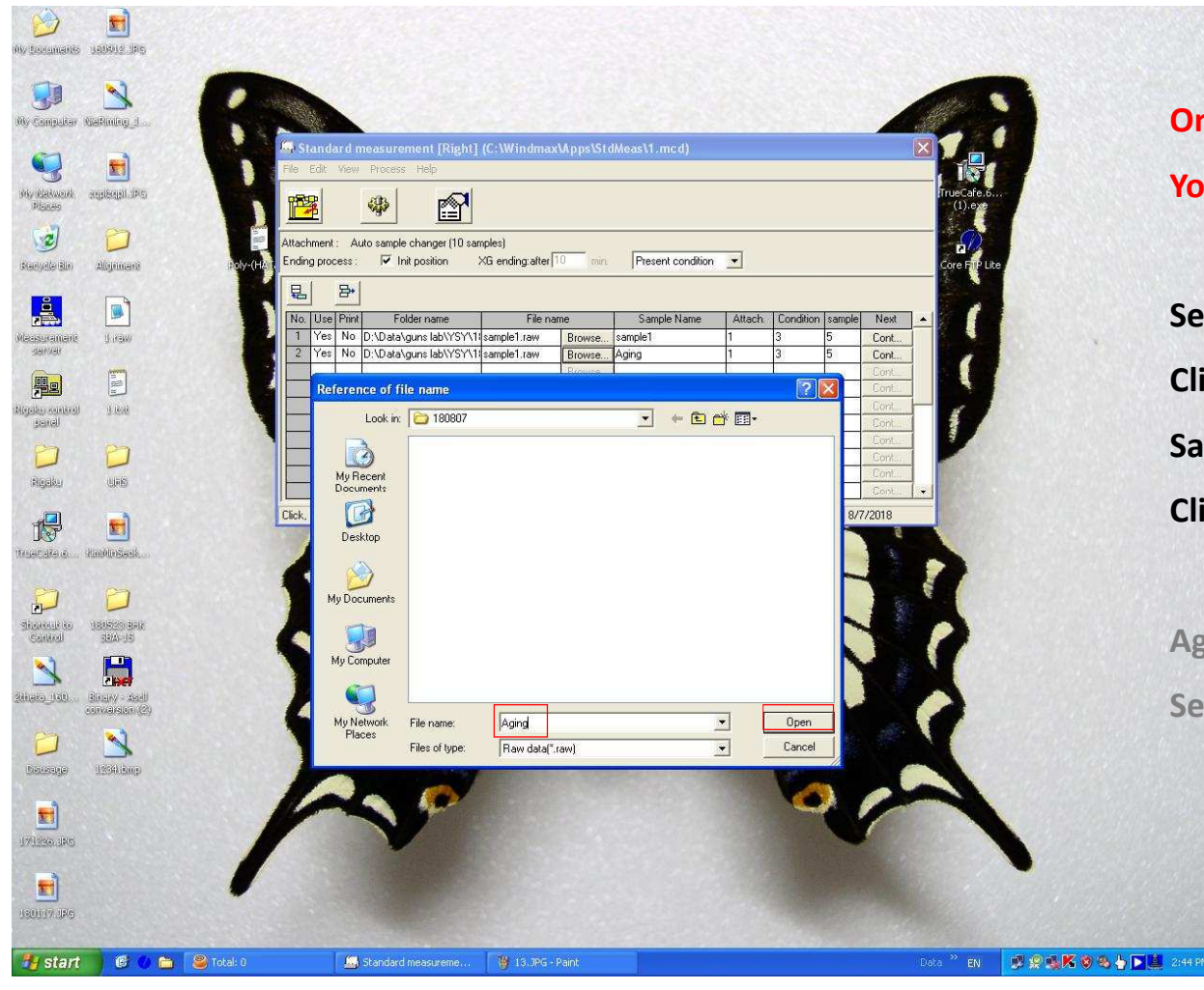

**On [weekdays 9:00~18:00], it does not need Aging process.You should set Aging process on a holiday or evening.**

**Set the measurement condition and Copy condition below field.Click 'Browse' button and name file 'Aging' and thenSave as same location with sample file.Click 'Open' button.**

**Aging data has no meaning soSet same 'Attach' and 'Pos' value with sample.** 

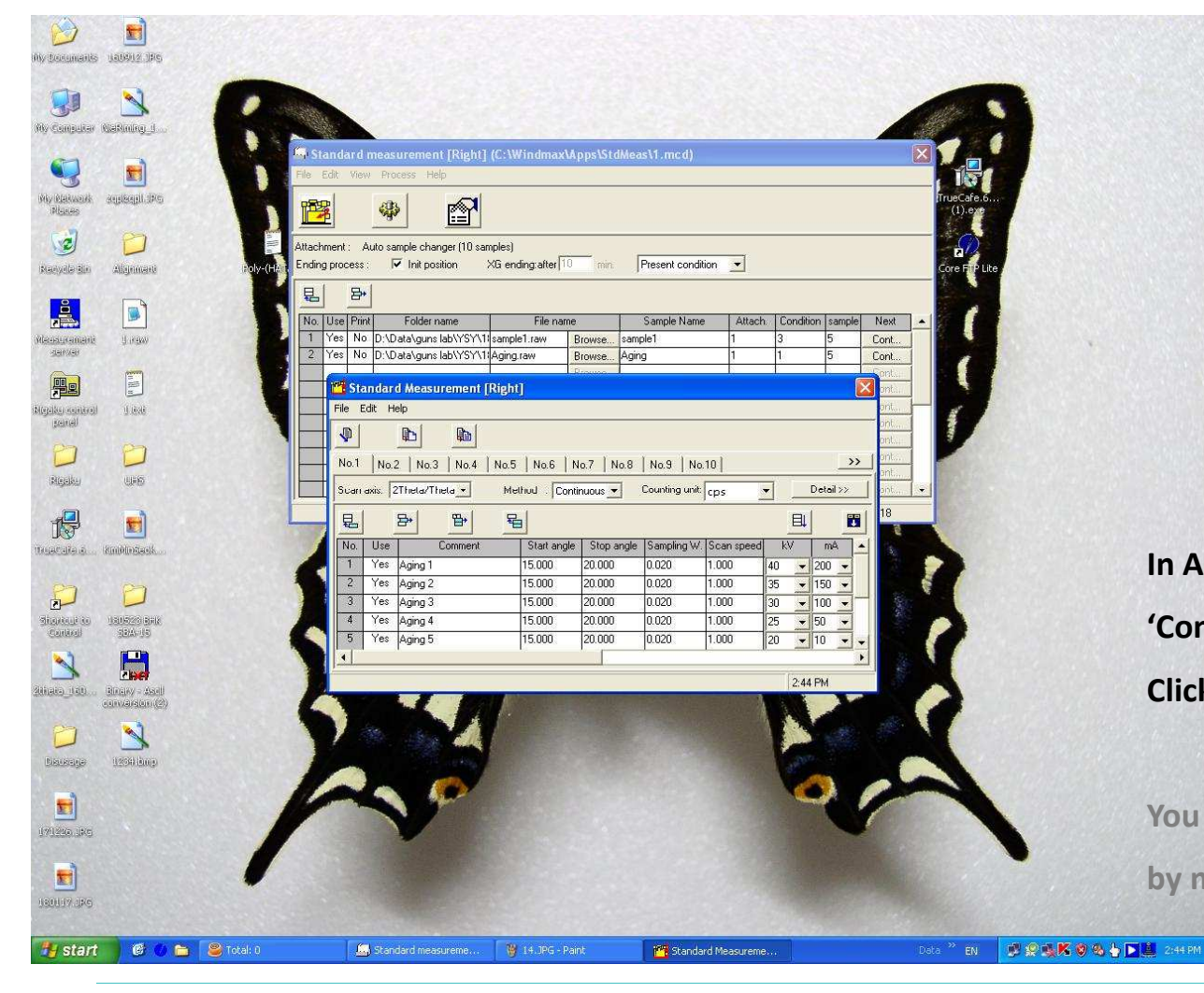

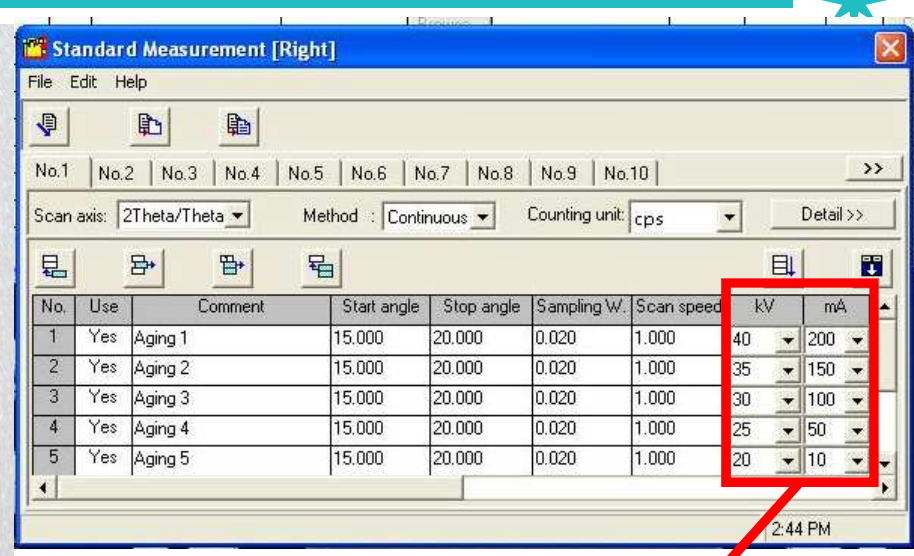

**In Aging Process, important thing is !**

**'Condition' value should be '1'.** 

**Click the 'Condition value' and new window opens.**

**You can see 'No.1' to lower power stably**

**by making low temp. of 15~20 degree (low angle) repeatedly.** 

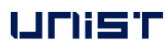

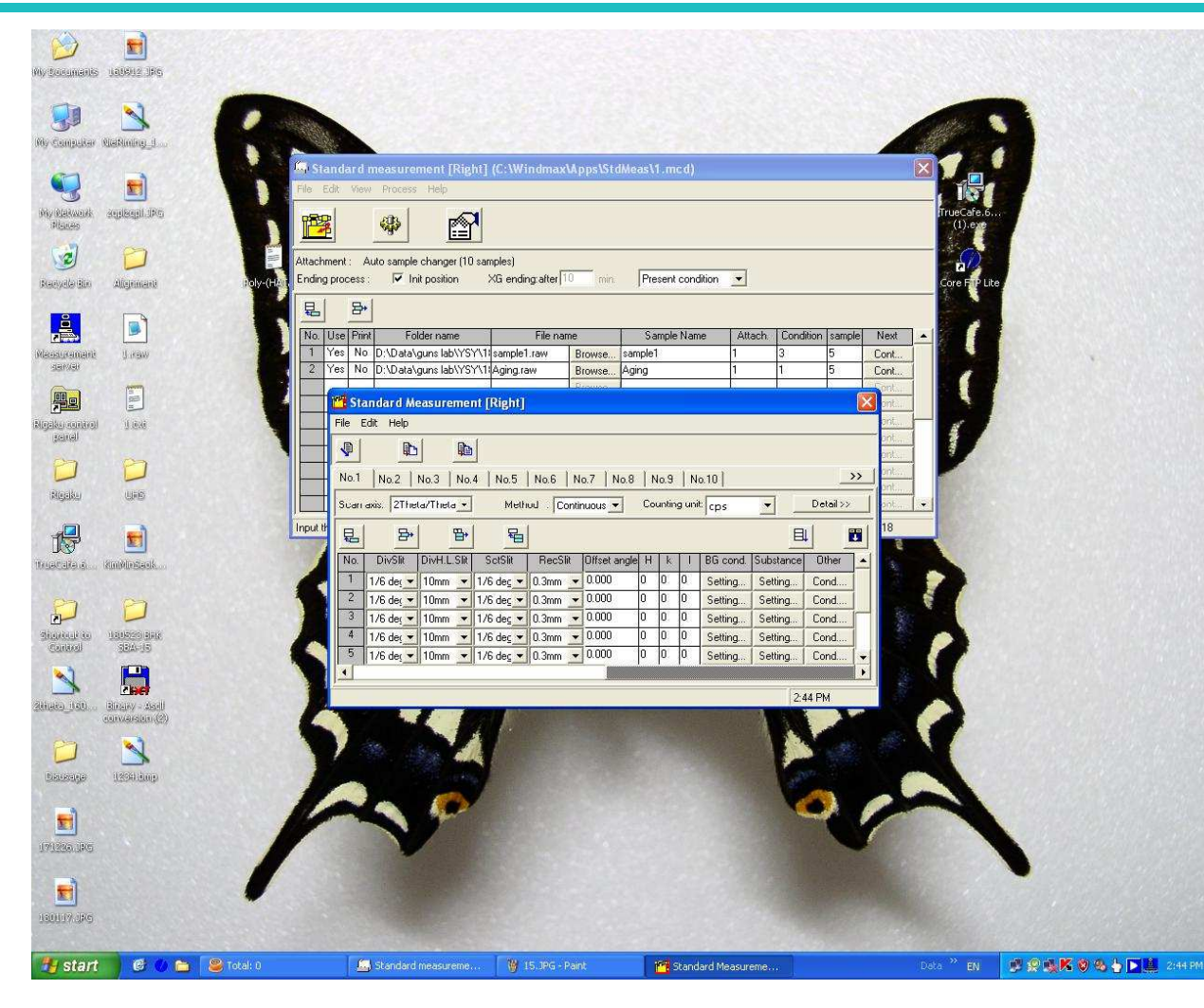

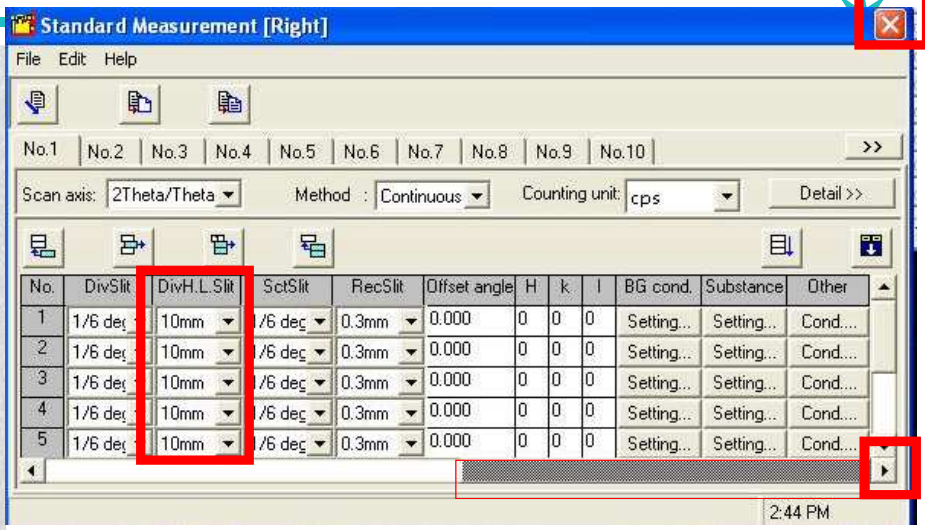

**Drag below scroll from left to right or**

**click scroll arrow button.**

**In Aging Slit condition, set 'DivHLSlit' to same condition with measurement condition and**

**Never change any other condition.**

**Click 'finish button' after checking conditions.**

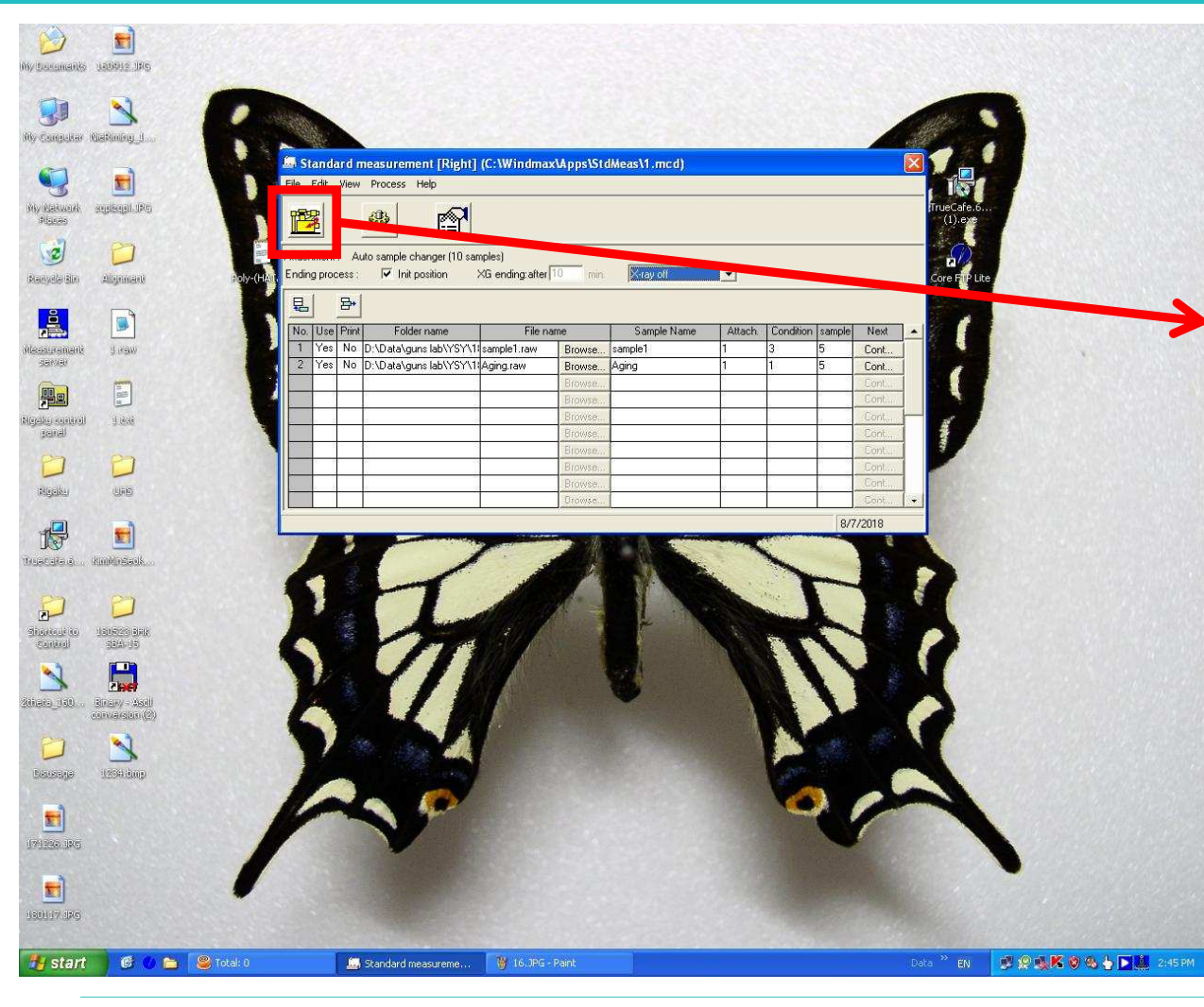

**For Aging process condition,**

**Change 'Present Condition' to 'X-ray off' located next to'XG ending after'.**

**And then, click 'Execution measurement' button.** 

**After measuring 'No.1 condition',lower power for 10min and then do X-ray offas No.2 condition.**

**In case of measuring at night or holiday,It can measure and do X-ray off automaticallyWithout setting Aging process.** 

#### Measurement

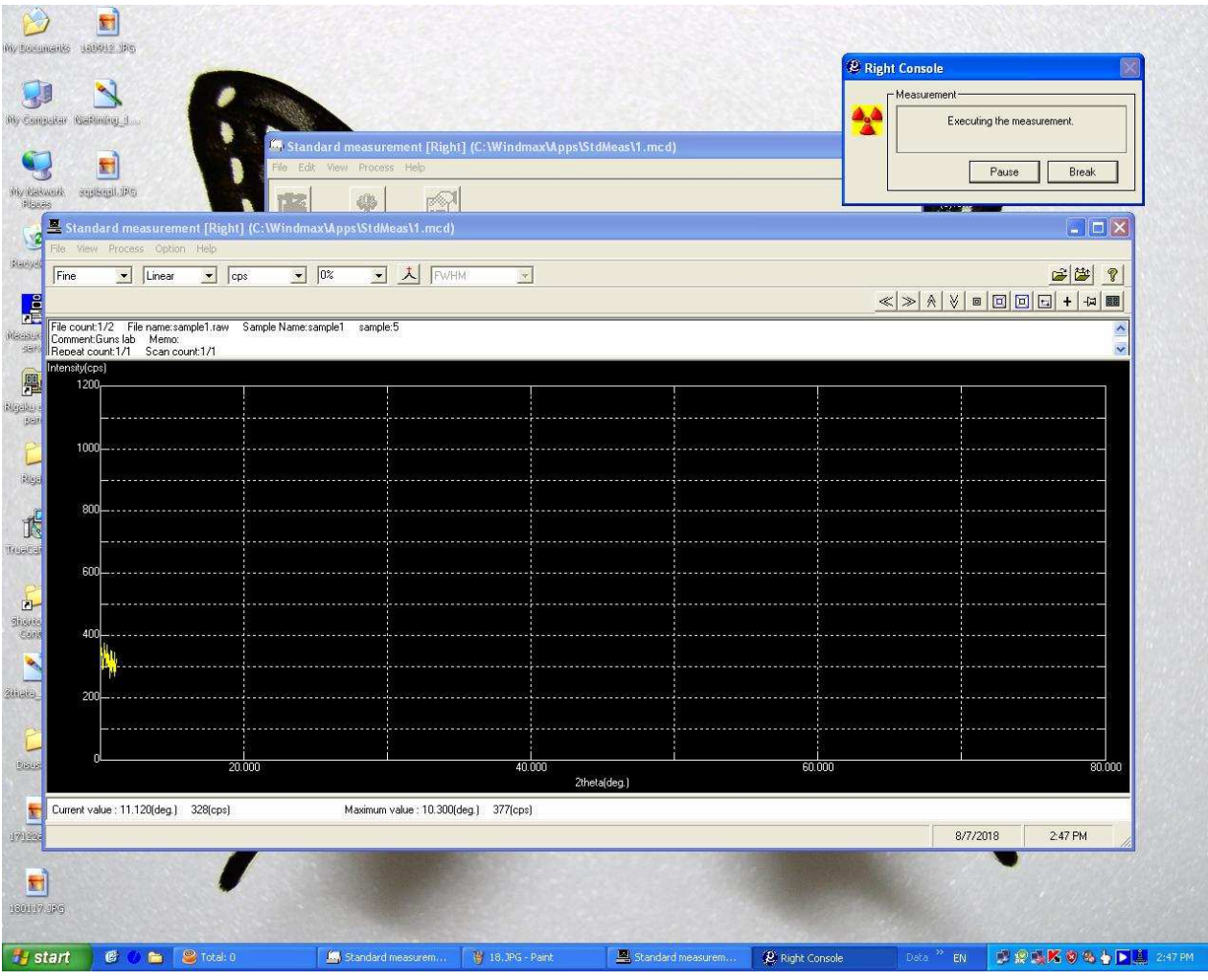

**After starting measurement,**

**It does not matter you to leave XRD room**

**If data shows good.** 

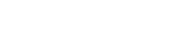

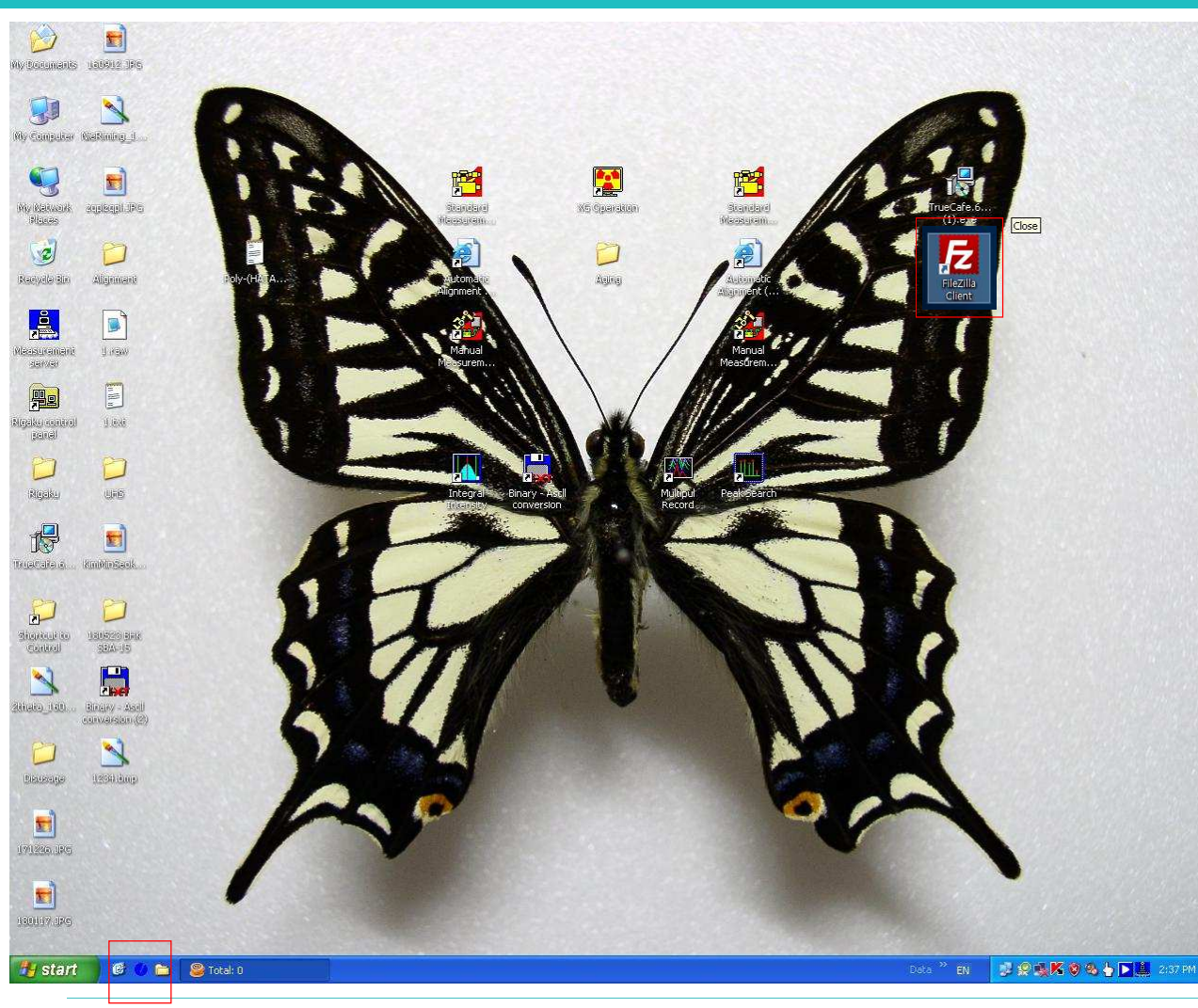

**FileZilla is downloadable program without using USB. Double click one of both.**

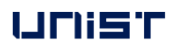

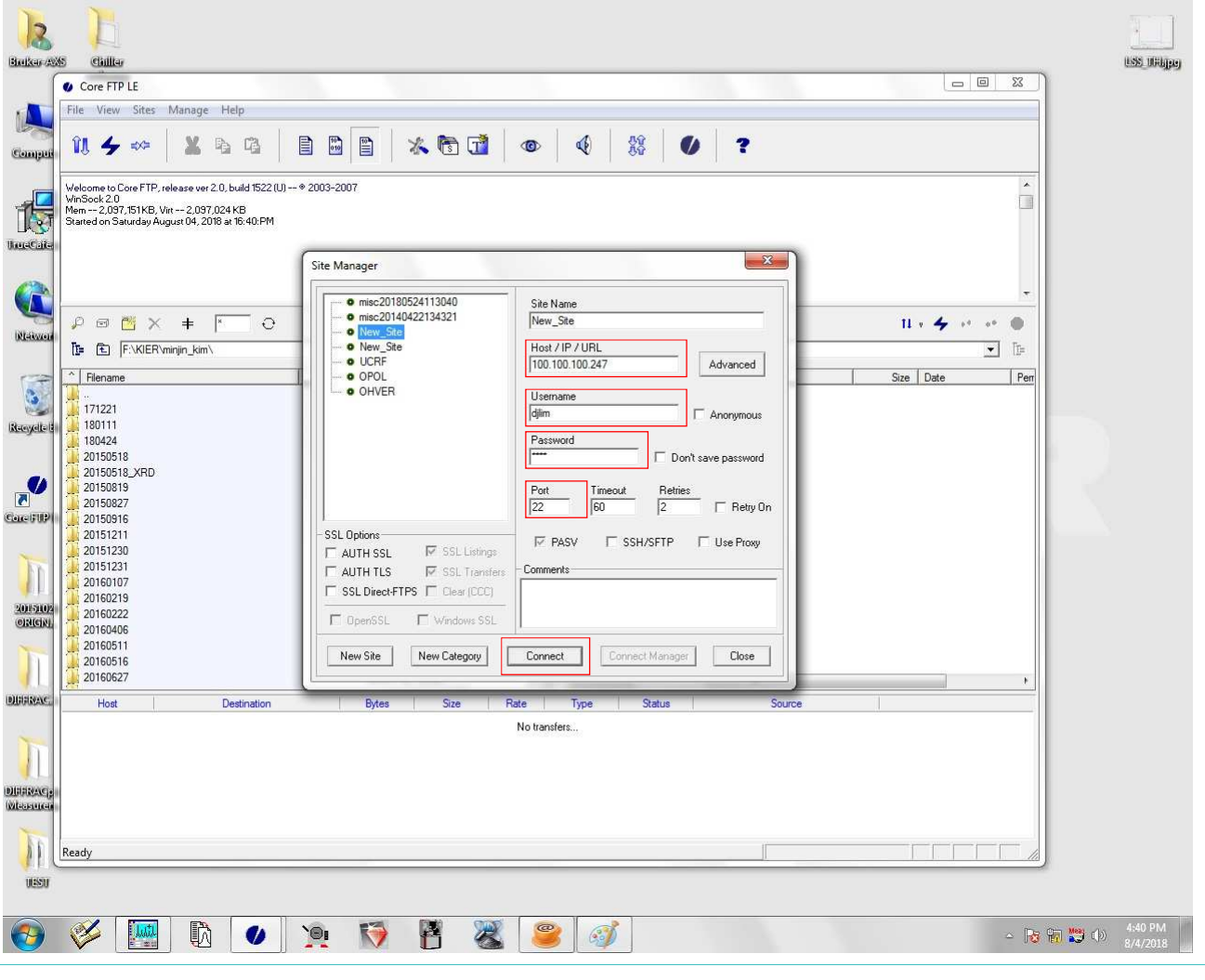

**IP: 100.100.100.247, Username: professor name, Password: Port: 22And then, Click 'Connect'**

自動

Size Date

08/04/18 15:28

01/11/18 16:51

07/31/18 11:00

08/04/18 16:40

1 KB 01/08/18 10:12

Bytes

I

 $\Theta$ 

鬥

 $\mathbb Z$ 

Size

Rate

No transfers.

 $^{\circ}$ 

 $\odot$ 

水质面

 $\Pi \times \blacktriangleleft \rightarrow \dashv \Rightarrow \oplus$ 

 $\boxed{\cdot}$ 

 $\circ$ 

 $\mathbf{\Phi}$ 

88

 $\bullet$  $\overline{\mathbf{r}}$ 

 $P$  :  $B$   $\times$  +  $F$  0

 $\begin{array}{c} \hline \end{array}$  $\left\langle 0\right\rangle$ 

Filename

180711

180713

20180804

program

Rigaku Test

to-engineer

ucrf document

Dropbox.ink

Type

touser

NAS Presentation

System Volume Information

Status

Source

 $\leftrightarrow$ 

Lab

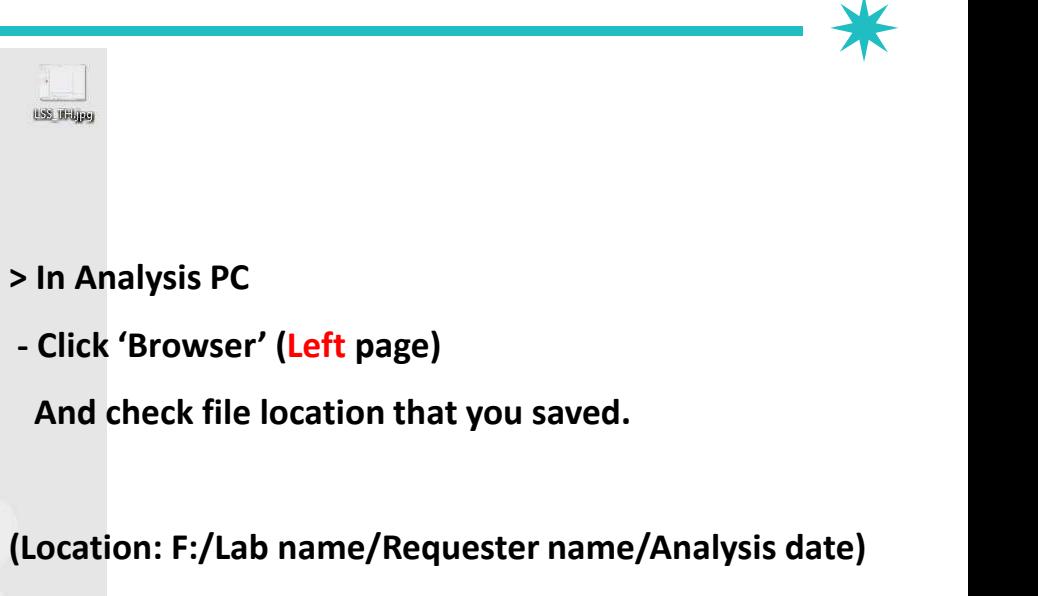

**USS URbjas** 

 $\Box$ 

 $\overline{ }$ 

 $Per$ 

drwx

drwx

drwx

drwx

 $dmx$ 

drwx

drwx

drwx

 $d$ rwx

drwx

drwx

 $-10<sup>4</sup>$ 

 $\leq$  **6**  $\frac{1}{2}$  **1**  $\frac{1}{2}$  **1**

可证

 $\mathbf{u}\cdot\mathbf{A}\rightarrow\mathbf{u}\cdot\mathbf{e}\cdot\mathbf{0}$ 

07/20/18 20:05

07/16/18 11:02

08/04/18 15:21

07/27/18 16:18

03/07/18 00:00

08/03/18 16:24

05/29/18 00:00

05/30/18 00:00

01/31/18 00:00

06/29/18 00:00

06/01/18 00:00

1 KB 07/20/18 15:13

Size Date

#### **UNIST**

3 Bulker 2005

喝

**Boutfair LIST** 

G

**MANG** 

 $\mathbf{e}$ 

Recycle

 $\frac{1}{\sqrt{2}}$ 

 $CaC/10$ 

2015108 озисія

**ФИНИКАС.** 

**DISSER <u>interests</u>** 

Chille

257 "I" is ourrent directory.

 $\hat{\ }$  Filename

180107

180731

Host

180803 -- (dir) -- 08/04/18 16:40

 $\begin{array}{|c|} \hline \text{width} \\ \hline \text{width} \\ \hline \end{array}$ 

 $\mathbb{D}$ 

 $\bullet$ 

10\_80\_002\_1s\_1hr.dql

18080

Û.  $\overline{\mathbf{r}}$ Keep alive off.<br>PWD

Core FTP LE - 100.100.100.247:22

File View Sites Manage Help

| 251-1-is current airectory.<br>| PASV<br>| 227 Entering Passive Mode (100,100,100,247,218,205)

LIST<br>Connect socket #828 to 100.100.100.247, port 56013.. Connect socket #620 to 100, 100, 100, 247, port 56<br>| 150 Opening data channel for directory listing of "|<br>| 226 Successfully transferred "|"

F: E F:\Ulsan University\Lee Byeong Kyu\

Transferred 735 bytes in 0.008 second:

 $P = M \times +$ 

 $X$  &  $G$ 

 $\circ$ 

Destination

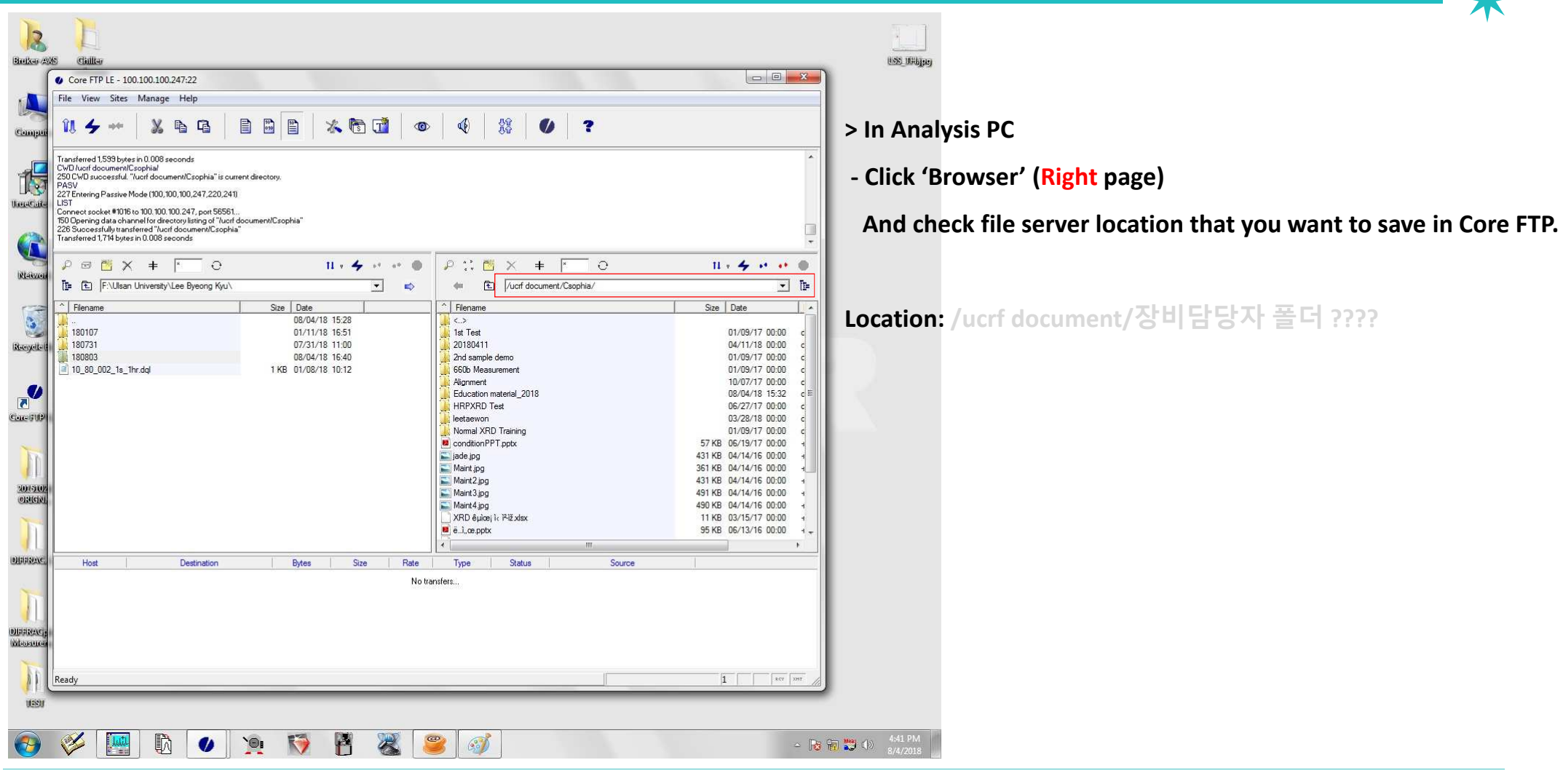

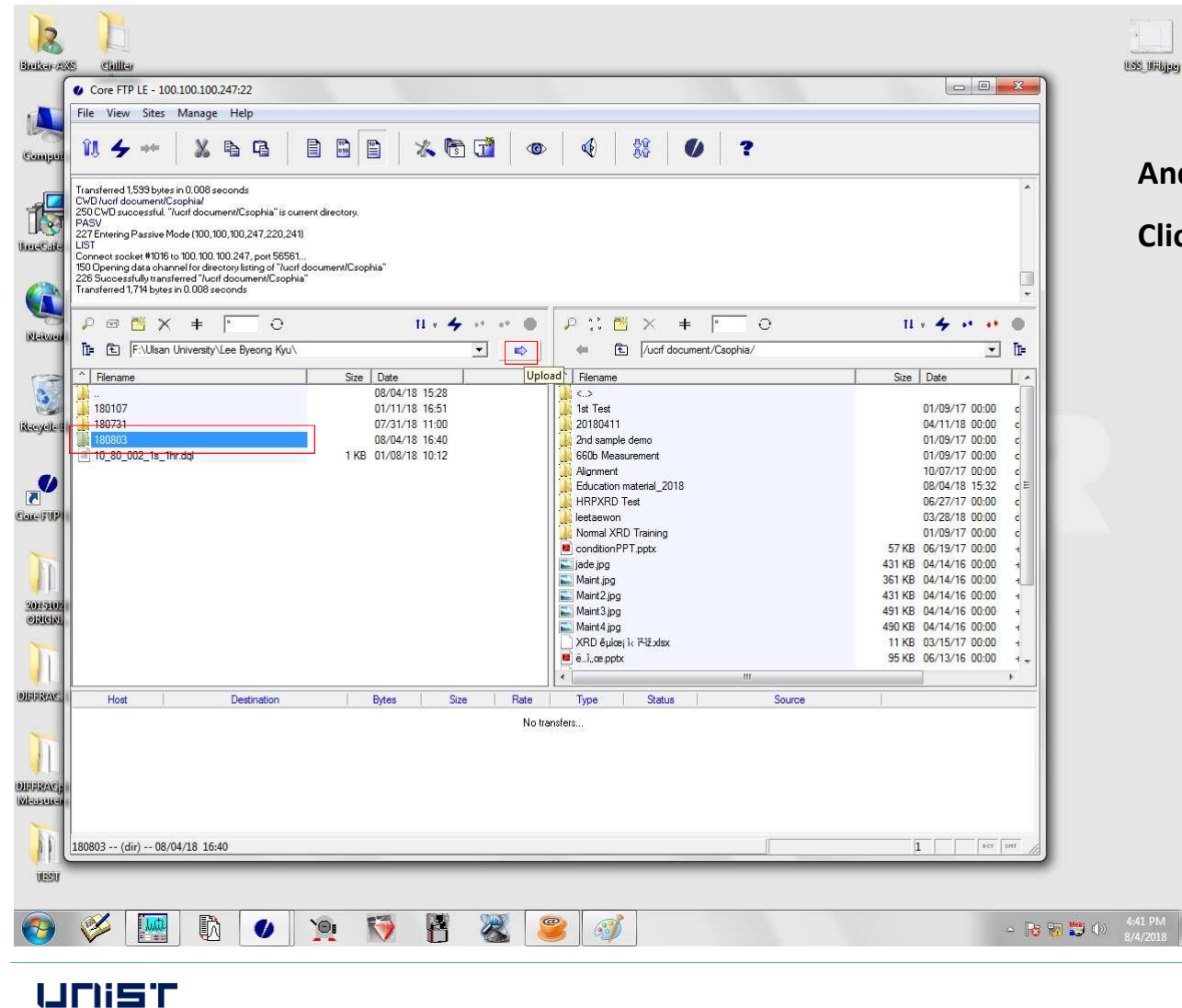

**And then, Click file you want to upload in Analysis PC, Click the 'Upload' button.** 

**FIRST IN CHANGE** 

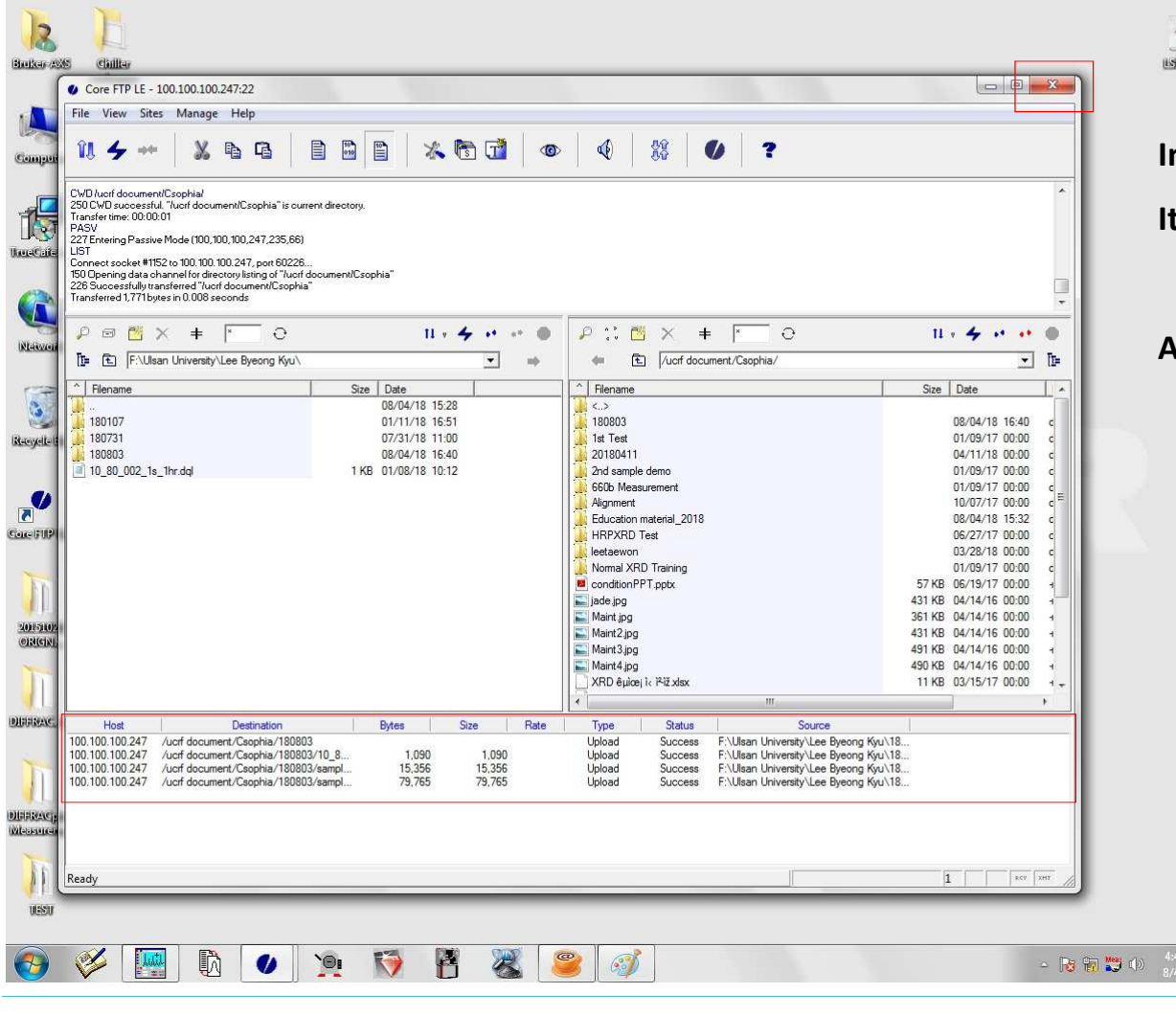

linguar<br>Silikuwa

**In case of successful Data upload,** 

**It shows and disappear success signal in bottom page.**

**And then, finish Core FTP program.**

#### UNIST

#### **FIRST IN CHANGE**

## Data Download (FileZilla)

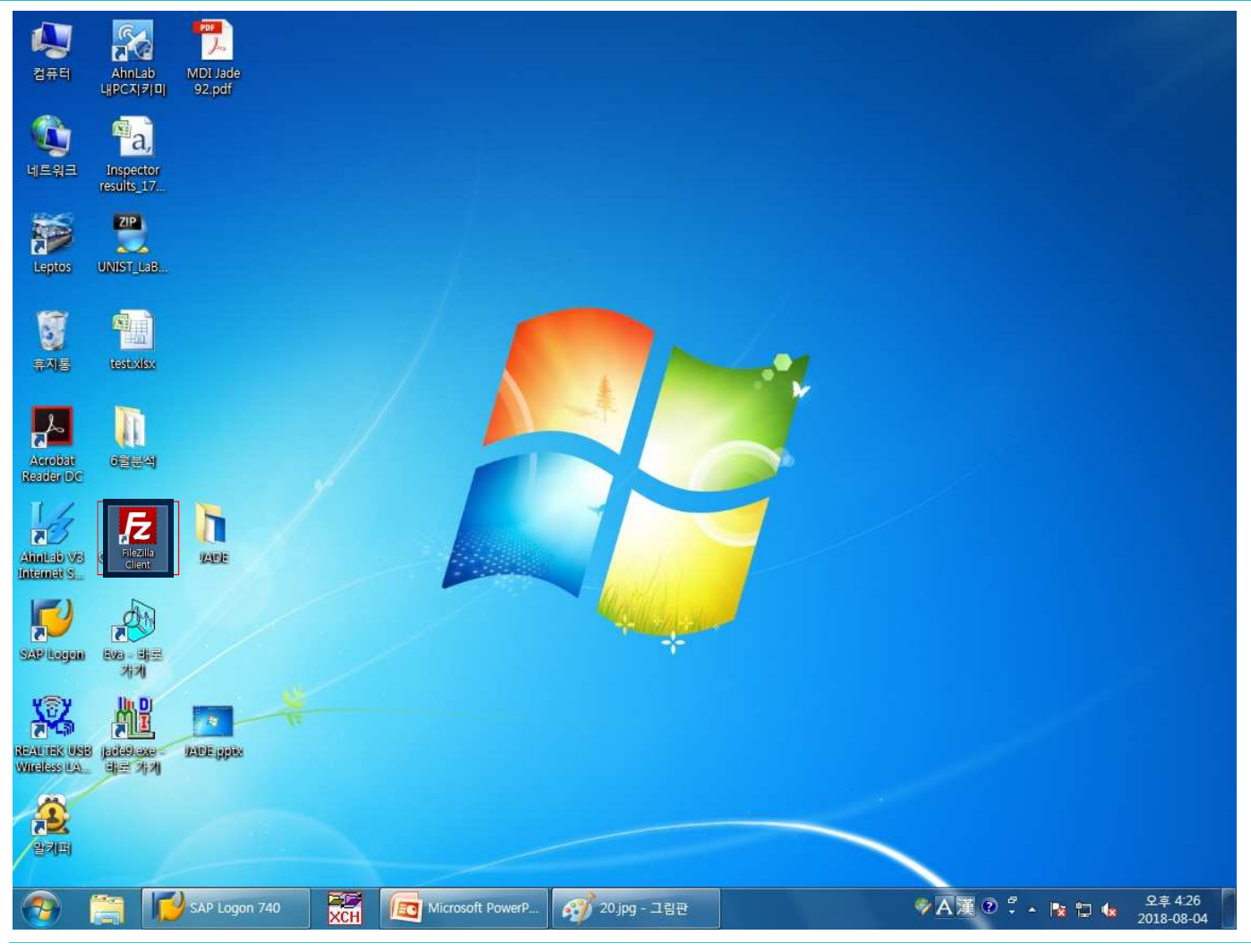

**> In PC for INPUT RESULT, (center table) Double click 'FileZilla' in desktopFor Data Download.**

## Data Download (FileZilla)

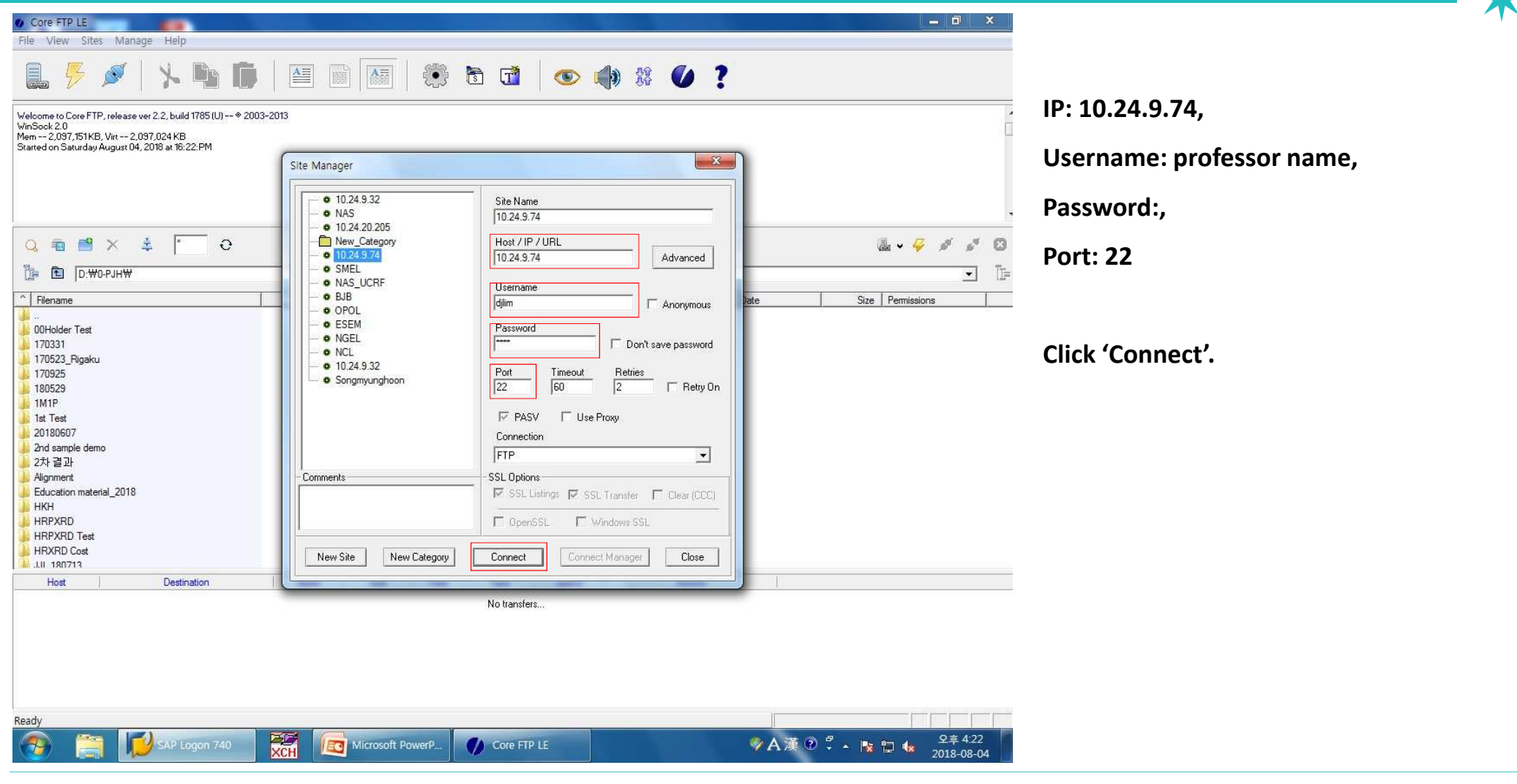

#### Data Download (FileZilla) Core FTP LE - 10.24.9.74:22  $-1$   $x$ File View Sites Manage Help **Move Left to Right folder**  $\boxed{\underline{\mathbf{A}} \equiv}$  $\mathbf{A}$ 5 看了 ◎ ● 第 0 ? 150 Opening data channel for directory listing of "lucrf document/Csophia" **(opposite to Analysis PC move path)**226 Successfully transferred "/uorf document/Csophia"<br>Transferred 1573 bytes in 0.002 seconds PASY 227 Entering Passive Mode (10,24,9,74,202,18)  $11ST$ Connect socket #1176 to 10.24.9.74, port 51730. 150 Opening data channel for directory listing of "lucrf document/Csophia" 226 Successfully transferred "/ucrf document/Csophia Transferred 1,573 bytes in 0.010 seconds **Click 'Browse' button in Right page.** $\Omega$  $2.7779$ QDBX 一章  $\Omega$  $\mathbb{Z} \times \mathbb{Q} \times \mathbb{S}^3 \times \mathbb{R}^4$  $62$ **Check file location that download files exist.**陶 **B D:WO-PJHW**  $\overline{\phantom{0}}$  $\mathbb{R}$  $\leftarrow$ 面  $\overline{\phantom{a}}$ /ucrf document/Csophia Filemanne  $\sim$  Filename Date Size Permissions Size Date 08/04/18 15:37 **V** S 00Holder Test 07/31/18 16:03 1et Ter 01/09/17 00:00 drwxr-xr-x 170331 04/04/17 23:26 20180411 04/11/18 00:00 drwxr-xr-x 170523\_Rigaku 06/07/17 14:16 2nd sample demo 01/09/17 00:00 drwxr-xr-x **Location: /ucrf document/**담당자 이름 폴더**??**170925 09/26/17 08:46 660b Measurement 01/09/17 00:00 drwyr-yr-y 180529 05/31/18 17:54 Alianment 10/07/17 00:00 drwyr-yr-y 1M1P 11/30/17 14:29 Education material 2018 08/04/18 15:32 drwyr-yr-y 1st Test 12/08/16 13:28 **HRPXRD** Test 06/27/17 00:00 drwxr-xr-x 20180607 07/09/18 15:02 leetaewon 03/28/18 00:00 drwxr-xr-x Normal XRD Training 01/09/17 00:00 2nd sample demo 06/10/16 14:40 drwpg-sg-sg 2차결과 06/03/16 16:54 2 2 개 할 ?댁쁺 ?꾨떞?몃젰 ?꾨Ll??? 과 2 怨꾪.. 03/27/17 00:00  $18$  KB  $\frac{18}{2}$  KB 10/10/16 17:18 ◎ 75 瞿怨溫窗 ??? 继登 臾 爸 爱 5" 諛? 臾 쇱. 10/04/16 00:00 13.079 KB -rw-r-r-Alianment Education material\_2018 08/04/18 15:37 **● ?꾩옝泥댄뿕?숈튛(?좎껌??蹂닿퀬??hwp** 06/01/16 00:00 12 KB -rw-r-r-HKH 04/04/18 13:52 3) ?낅룄逍꾩꽍?몃????대?紐낅떒xls 02/08/17 00:00 26 KB -rw-r-r-图 ?낊꽌pptx HRPXRD 12/07/16 20:43 06/13/16 00:00 95 KB -rw-r-r-**HRPXRD** Test ◎ ? 继登與習營援。 諛? 與習習遺醫證漫型... 10/04/16 00:00 351 KB -rw-r-r-08/08/17 15:39 **HRXRD** Cost 02/09/17 14:33 conditionPPT.pptx 06/19/17 00:00 57 KB +w+-+- $\overline{\phantom{a}}$ **J.H. 180713** 07/20/18 20:37  $\Box$  iade in 04/14/16 00:00  $431$  KR away Host Destination Bytes Size Status Rate Type Source No transfers... Ready 1 | RCY XHT 靐 오후 4:23 ♥A漢⑦☆ - Ng 口收 SAP Logon 740  $\bullet$  Core FTP LE - 10... **EC** Microsoft PowerP. A 19.jpg - 그림판 2018-08-04 UNIST **FIRST IN CHANGE**

## Data Download (FileZilla)

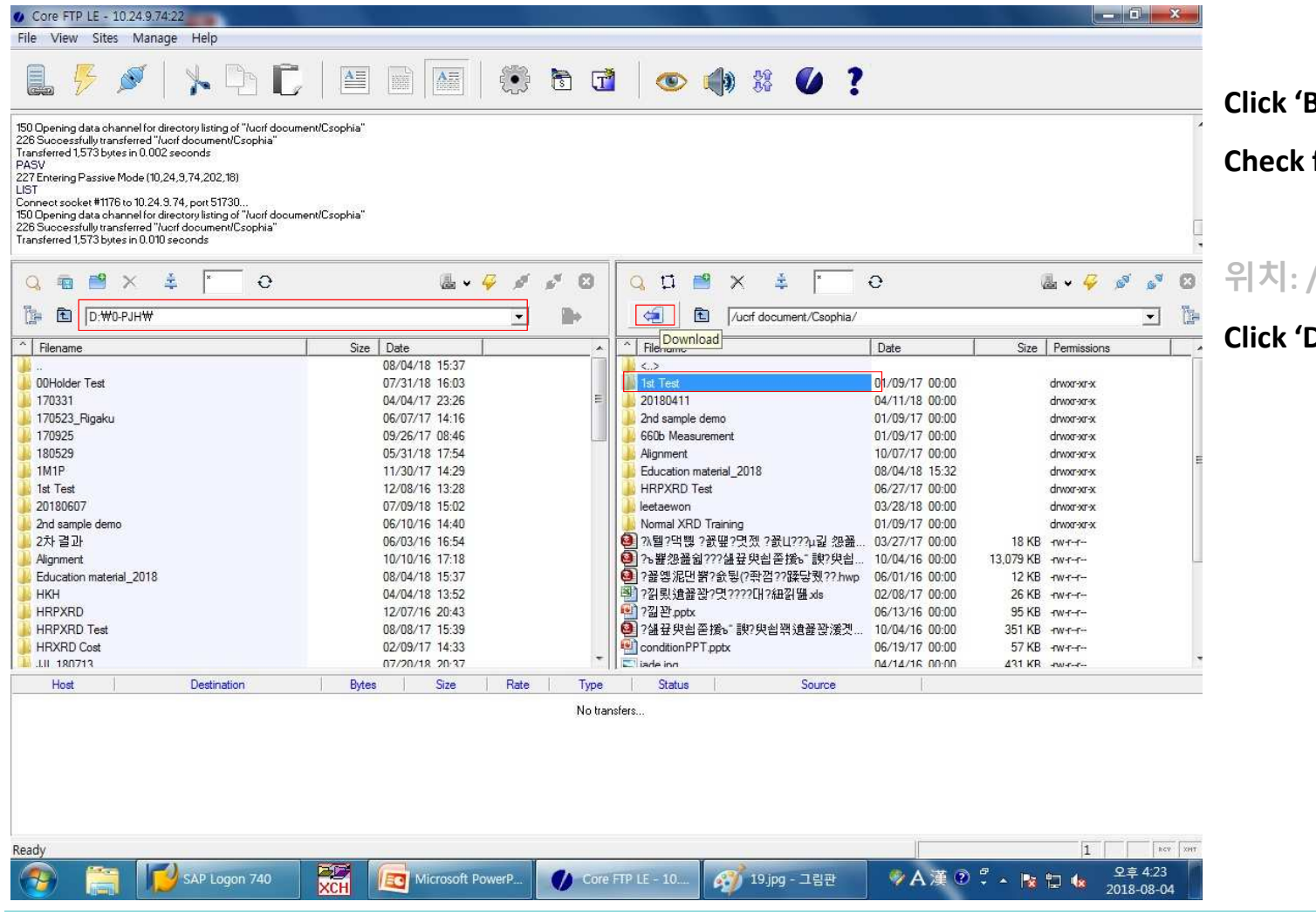

**Click 'Browse' button in Left page.**

**Check file location that you want to save.**

#### 위치**: /ucrf document/**담당자 폴더**???**

**Click 'Download' button after clicking folder.**